# A PC Program

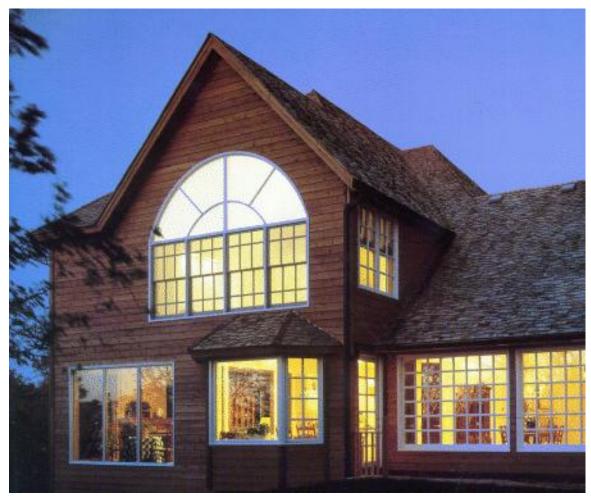

# **RESFEN6**

# for Calculating the Heating and Cooling Energy Use of Windows in Residential Buildings

Windows and Daylighting Group Building Technologies Program Environmental Energy Technologies Department Lawrence Berkeley National Laboratory Berkeley, CA 94720 USA

## © 1997-2012 Regents of the University of California

This work was supported by the Assistant Secretary for Energy Efficiency and Renewable Energy, Office of Building Technology, State and Community Programs, Office of Building Systems of the U.S. Department of Energy under Contract No. DE-AC03-76SF00098.

#### **DISCLAIMER**

This document was prepared as an account of work sponsored by the United States Government. While this document is believed to contain correct information, neither the United States Government nor any agency thereof, nor The Regents of the University of California, nor any of their employees, makes any warrranty, express or implied, or assumes any legal responsibility for the accuracy, completeness, or usefulness of any information, apparatus, product, or process disclosed, or represents that its use would not infringe privately owned rights. Reference herein to any specific commercial product, process, or service by its trade name, trademark, manufacturer, or otherwise, does not necessarily constitute or imply its endorsement, recommendation, or favoring by the United States Government or any agency thereof, or The Regents of the University of California. The views and opinions of authors expressed herein do not necessarily state or reflect those of the University of California.

Ernest Orlando Lawrence Berkeley National Laboratory is an equal opportunity employer.

# **RESFEN6: Program Description**

A PC Program for Calculating the Heating and Cooling Energy Use of Windows in Residential Buildings

Robin Mitchell
Mehry Yazdanian
Ling Zhu
Dariush Arasteh
Joe Huang
Windows and Daylighting Group
Building Technologies Department
Environmental Energy Technologies Division
Lawrence Berkeley National Laboratory
Berkeley, California 94720

December 2012

© Regents of the University of California

This work was supported by the Assistant Secretary for Energy Efficiency and Renewable Energy, Office of Building Technology, State and Community Programs, Office of Building Systems of the U.S. Department of Energy under Contract No. DE-AC03-76SF00098.

# **TABLE OF CONTENTS**

| 1. | INTRODUCTION                            | 1-1  |
|----|-----------------------------------------|------|
|    | 1.1. Overview                           | 1-1  |
| 2. | QUICK START                             | 2-1  |
| 3. | INSTALLATION                            | 3-5  |
|    | 3.1. Hardware Requirements              |      |
|    | 3.2. Setup                              | 3-1  |
|    | 3.3. Running RESFEN5                    |      |
|    | 3.5. Uninstalling RESFEN                |      |
|    | 3.6. Troubleshooting                    | 3-13 |
| 4. | PROGRAM DESCRIPTION                     | 4-1  |
|    | 4.1. Overview                           | 4-1  |
|    | 4.2. Steps to complete a RESFEN run     |      |
|    | 4.3. Toolbar                            |      |
|    | 4.4. Menus                              |      |
|    | 4.4.1. <u>F</u> ile                     |      |
|    | 4.4.2. <u>E</u> dit                     |      |
|    | 4.4.3. Record                           |      |
|    | 4.4.4. Libraries                        |      |
|    | 4.4.5. View                             |      |
|    | 4.4.6. Options                          |      |
|    | 4.4.7. Help                             |      |
|    | 4.5. Libraries in General               |      |
|    | 4.5.1. List and Detail Views            |      |
|    | 4.5.2. Selecting Records from Libraries |      |
|    | 4.5.4. Creating New Records             |      |
|    | 4.6. House Library                      |      |
|    | 4.6.1. House Library List View          |      |
|    | 4.6.2. House Library Detailed View      |      |
|    | 4.6.3. Whole House                      |      |
|    | 4.8. Location Library                   |      |
|    | 4.8.1. Location Library List View       |      |
|    | 4.8.2. Location Library Detail View     |      |
|    | 4.8.3. Location Databases               |      |
|    | 4.9. WIndow Library                     |      |
|    | 4.9.1. Window Library List View         | 4-34 |
|    | 4.9.2. Window Library Detail View       |      |
|    | 4.10. Package Library                   | 4-40 |
|    | 4.10.1. Package Library List View       | 4-41 |

|    | 4.10.2. Packages Library Detail View                       | 4-42 |
|----|------------------------------------------------------------|------|
|    | 4.11. Results Library                                      | 4-45 |
|    | 4.11.1. Results Library List View                          | 4-45 |
|    | 4.11.2. Results Library Detail View                        | 4-47 |
|    | 4.12. Electric Rate Library                                | 4-48 |
|    | 4.12.1. Electric Rate Library List View                    | 4-48 |
|    | 4.12.2. Electric Rates Library Detail View                 | 4-50 |
|    | 4.13. Gas Rates Library                                    | 4-51 |
|    | 4.13.1. Gas Rates Library List View                        | 4-51 |
|    | 4.13.2. Gas Rates Library Detail View                      | 4-52 |
| 5. | TECHNICAL REFERENCE                                        | 5-1  |
|    | 6.1. Location Library Data                                 | 5-1  |
|    | 6.2. RESFEN Modeling Assumptions                           | 5-8  |
|    | 6.3. Simulation Envelope Insulation Values                 | 5-11 |
|    | 6.4. Using WINDOW5 DOE2 Input File for RESFEN Calculations |      |
|    | 6.5. RESFEN Window Library Documentation                   | 5-13 |
|    | 6.6. Resources                                             | 5-16 |
|    | 6.6.1. Books                                               | 5-16 |
|    | 6.6.2. Organizations                                       | 5-16 |
|    | 6.7. References                                            | 5-17 |
| 6. | ACKNOWLEDGEMENTS                                           | 6-1  |

#### 1.1. Overview

Today's energy-efficient windows can dramatically lower the heating and cooling costs associated with windows while increasing occupant comfort and minimizing window surface condensation problems. However, consumers are often confused about how to pick the most efficient window for a residence. Product information typically offers window properties: U-factors or R-values, Solar Heat Gain Coefficients or Shading Coefficients, and air leakage rates. However, the relative importance of these properties depends on site- and building-specific conditions. Furthermore, these properties are based on static evaluation conditions that are very different from the real situation a window will be used in.

A computer tool such as RESFEN can help consumers and builders pick the most energy-efficient and cost-effective window for a given application, whether it is a new home, an addition, or a window replacement. It calculates heating and cooling energy use and associated costs as well as peak heating and cooling demand for specific window products. Users define a specific "scenario" by specifying house type (single-story or two-story), geographic location, orientation, electricity and gas cost, and building configuration details (such as wall, floor, and HVAC system type). Users also specify size, shading, and thermal properties of the window they wish to investigate. The thermal properties that RESFEN requires are: U-factor, Solar Heat Gain Coefficient, and air leakage rate. RESFEN calculates the energy and cost implications of the window compared to an insulated wall. The relative energy and cost impacts of two different windows can be compared.

Table 6-2 lists the input assumptions used in RESFEN 6

Update information, future releases, and program information about RESFEN and other software tools (such as WINDOW, THERM, and Optics) from the Windows and Daylighting Group at LBNL can be found at: <a href="http://windows.lbl.gov">http://windows.lbl.gov</a>, in the Software section.

# 1.2. Changes from RESFEN 5

The primary difference between RESFEN 5 and RESFEN 6 is modeling assumption changes to match those that were used for the Energy Star 2008 work done by LBNL.

To get started with RESFEN, do the following:

- Install the RESFEN program (see Chapter 3, "Installation").
- When the program is installed, double click on the RESFEN icon.

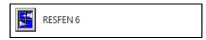

Figure 2-1. Click on the RESFEN icon in the Programs/LBNL Software list.

- The program will open with the default database, called RESFEN6.mdb.
- Change any input values that are not correct for the case you wish to model. For example, you can change the location to another city, change the HVAC system type, or input another window type. When you change an input value, the Calculate button becomes active and the values in the Results tabs are set to zero.

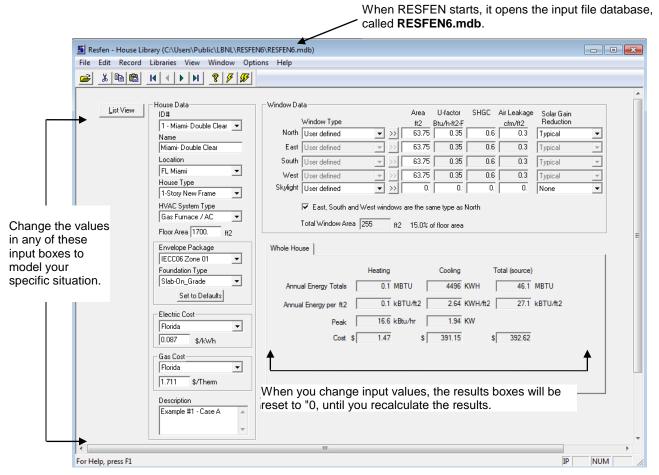

Figure 2-2. Change input values as needed for your building.

You can change the **Window Data** section either by entering all the values for each orientation by hand or by picking windows from a library of predetermined generic window products created with the WINDOW software. This library contains values for typical casement windows, but these values can be used for sliders and fixed windows because their properties are essentially the same. See Section 6.5, "Making Custom WINDOW Libraries" for detailed information about making your own libraries.

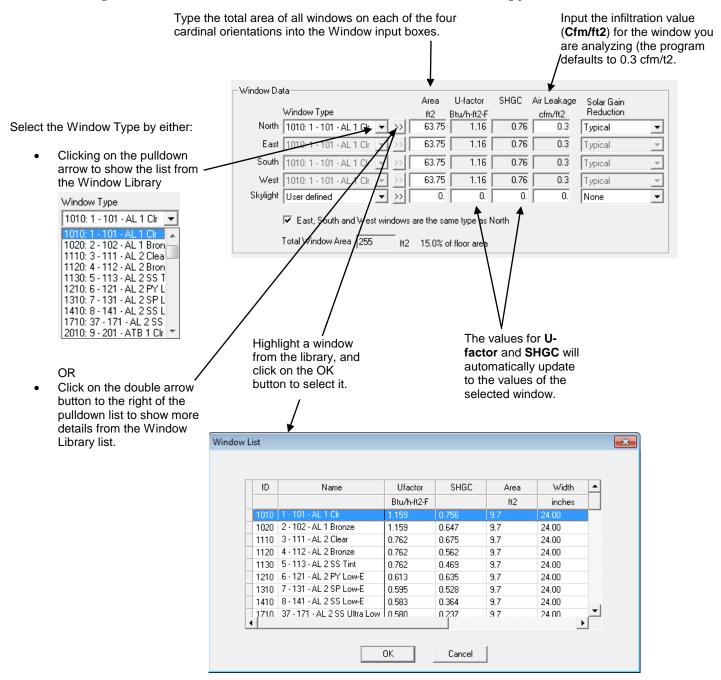

Figure 2-3. Use the Window library to select windows foryour building.

Press the **Calculate** button -- the single lightning bolt calculates only **Whole House** results, and the double lightning bolt calculates both **Whole House** and **Window Orientation** results.

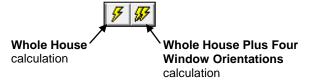

Figure 2-4. There are two calculation options, accessed with the lightning bolt toolbar buttons.

An hourly simulation using the DOE2 calculation engine will be performed, which may take a few seconds for the Whole House only calculation, or somewhat longer for the Whole House + 4
 Orientations calculation, depending on the speed of your computer. When the calculation is finished, the values in the Results tabs will be updated.

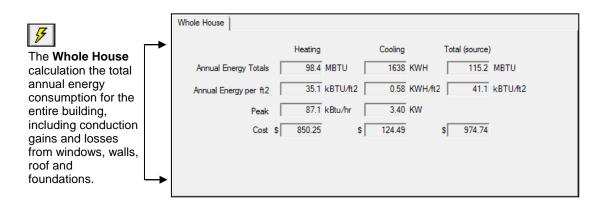

The Whole House + 4 Orientations calculation produces results for the Whole House as well as the four window orientations, which are displayed on the Window Annual Energy, Window Energy Cost, and Window Peak Energy tabs. The results for the four window orientations are relative to a standard insulated wall for each orientation.

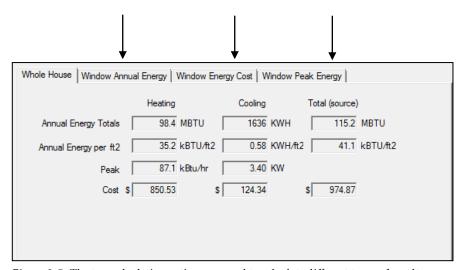

Figure 2-5. The two calculation options are used to calculate different types of results.

# 3.1. Hardware Requirements

First, make sure your computer system meets these specifications:

- At least 16 MB of random access memory (RAM), configured as extended memory. 32 MB of RAM is preferred for optimum operation.
- Microsoft Windows XP<sup>TM</sup>, Windows Vista<sup>TM</sup> or Windows 7<sup>TM</sup>.
- Hard disk drive with at least 100 megabytes of available disk space.
- Monitor and mouse.

# 3.2. Setup

The installation program can be downloaded from the LBNL website at <a href="http://windows.lbl.gov/software/resfen.html">http://windows.lbl.gov/software/resfen.html</a>

The first step is to uninstall any previous versions of the RESFEN 6 program. However, RESFEN 5 can remain on your computer and does not have to be uninstalled.

Once you have downloaded the installation program (RESFEN60SetupFull.exe), follow these steps to install the program:

1. Using Windows Explore, browse to where the installation file was downloaded and double click on it.

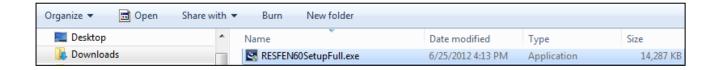

Figure 3-1. Double click on the downloaded installation file.

2. The initial RESFEN **Preparing Setup** window will appear..

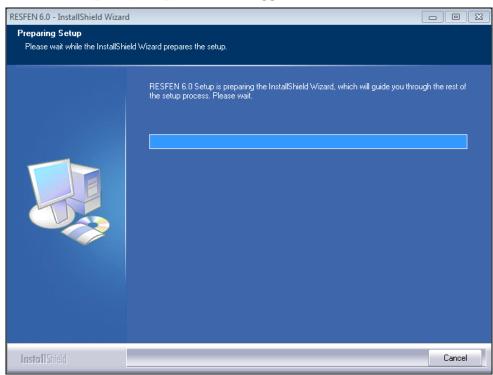

Figure 3-2. The initial RESFEN Setup window.

3. When the initial **Setup** window has finished, a **Welcome** window will display. Click the **Next** button to proceed with the installation, or **Cancel** to stop.

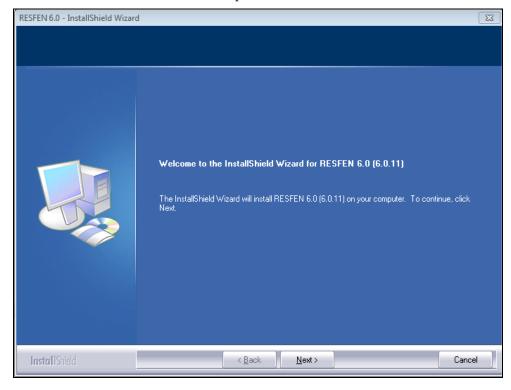

Figure 3-3. The RESFEN Welcome screen.

4. The **Software License Agreement** window will display next. Read through the license and make sure you agree to all the terms before proceeding. To proceed with the installation, click on the **Yes** button, or click on **No** to stop.

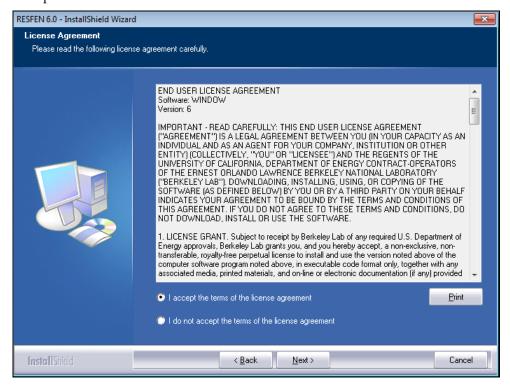

Figure 3-4. The RESFEN License Agreement screen.

- 5. The **Ready to Install the Program** window will display next. The directory where the program will be installed will depend on your operating system:
  - XP:
- Program Directory (RESFEN6.exe):c:\Program Files\LBNL\RESFEN6
- User Directory (all other RESFEN files):c:\Documents and Settings\<username>\LBNL\RESFEN6
- Windows 7 / Vista
  - Program Directory (RESFEN6.exe):c:\Program Files(x86)\LBNL\RESFEN6
  - User Directory (all other RESFEN files):c:\Users\Public\LBNL\RESFEN6

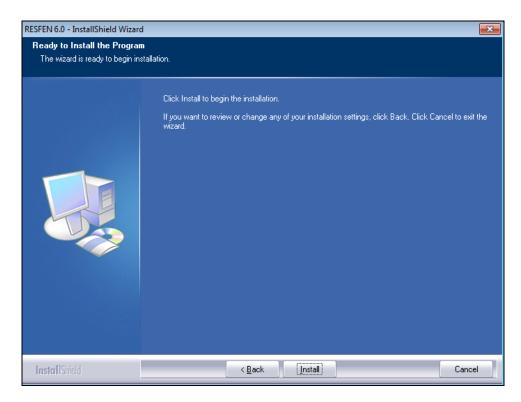

Figure 3-5. Ready to Install the Program screen.

6. The **Setup Status** screen will appear, and the program files will automatically be copied into the appropriate directories.

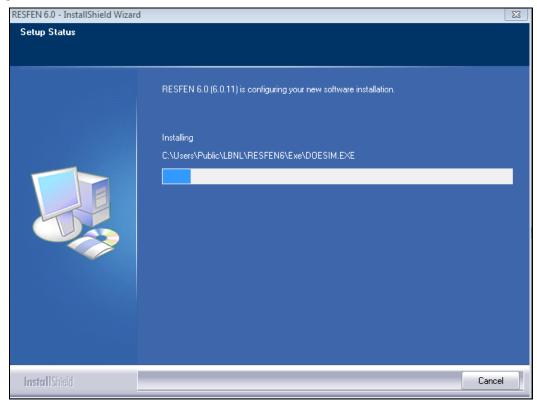

Figure 3-6. Setup will decompress and copy the program files into the specified destination directory.

7. When the installation is complete, the **InstallShield Wizard Complete** screen will be displayed. Press **Finish** to finalize the installation.

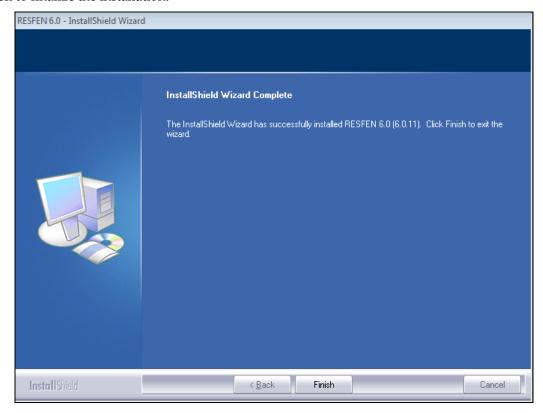

Figure 3-7. The **InstallShield Wizard Complete** screen will display when the installation is finished. Press the **Finish** button to finalize the installation.

8. Setup will automatically put a RESFEN Icon in the **Programs** menu under the **LBNL Software** group, accessed from the **Start** button.

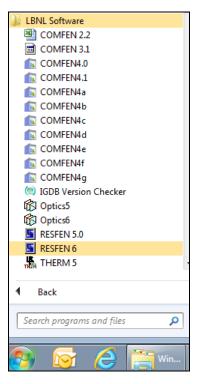

Figure 3-8. Program icon to run RESFEN.

# 3.3. Running RESFEN

To run RESFEN, click on the **RESFEN 6** icon:

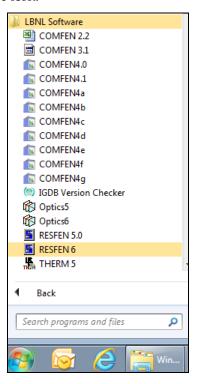

Figure 3-9. Click on Start / Programs / LBNL Software / RESFEN 3.1

The main program screen appears and starts by opening the default RESFEN database, called "RESFEN6.mdb", as shown below.

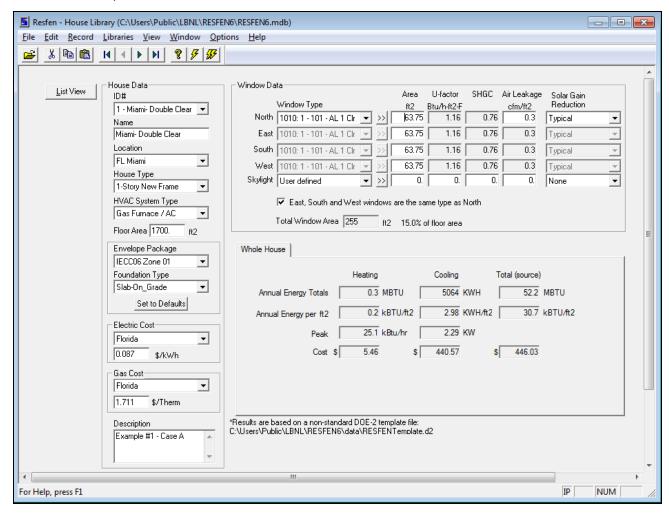

Figure 3-10. Main RESFEN screen.

# 3.4. Uninstalling RESFEN

If you need to uninstall RESFEN, follow the steps below.

1. Go to the Control Panel and find the Add/Remove Programs choice (exactly where this is will depend on your computer's operating system).

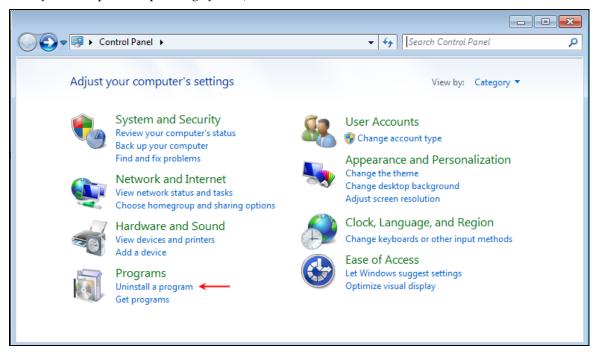

Figure 3-11. Go to the Control Panel and find the choice to Uninstall a Program.

2. Select RESFEN5 from the list of currently installed programs and click on the Change/Remove button.

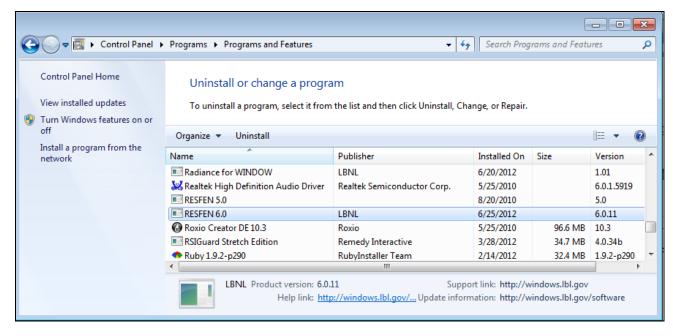

Figure 3-12. Select RESFEN5 from the list of currently installed programs.

3. The **Preparing Setup** screen appears.

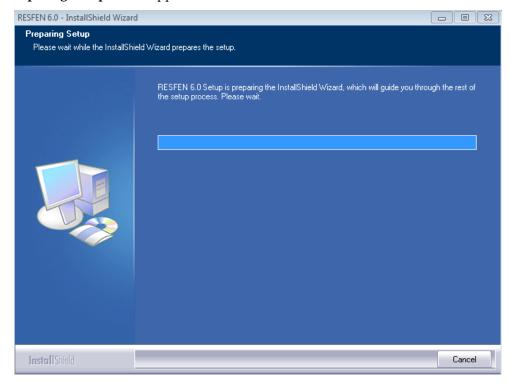

Figure 3-13. The **Preparing Setup** screen appears.

4. A dialog box appears asking if you want to remove the program. Click the Yes button

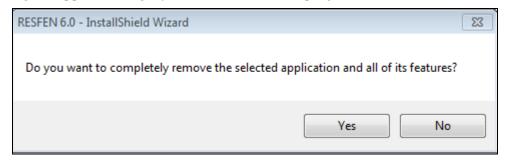

Figure 3-14. The **Preparing Setup** screen appears.

5. When the program is completely removed, the **Uninstall Complete** screen appears. Click the Finish button to complete the uninstall.

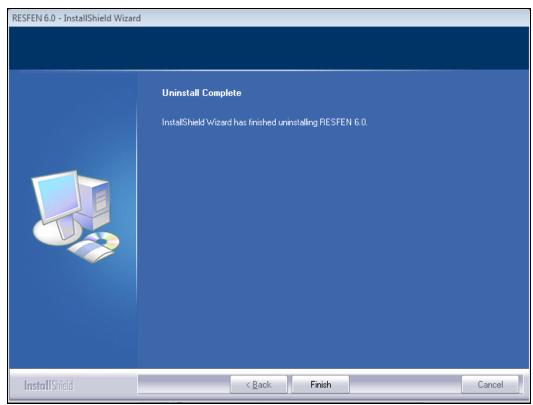

Figure 3-15. The **Uninstall Complete** screen.

6. The uninstall will delete files in the Program Files directory, but it will not delete files in your user directory.

# 3.5. Troubleshooting

Please send E-mail to <u>RESFENhelp@lbl.gov</u> if you have any trouble running the program.

# 4. PROGRAM DESCRIPTION

#### 4.1. Overview

RESFEN is a program with a simple user interface, shown in Figure 4-1, tied to a powerful analytical tool, DOE-2E (Lawrence Berkeley Laboratory, 1998). The RESFEN default screen which opens when the program starts is the House Library Detailed View, which has several components:

- Main Menu
- Toolbar
- House Data input section
- Window Data input section
- Results section

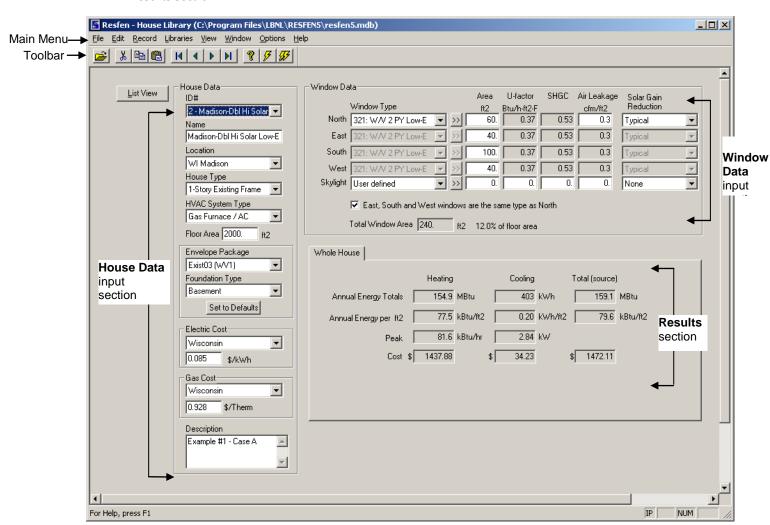

Figure 4-1. Components of the RESFEN House Library Screen

## 4.2. Steps to complete a RESFEN run

The primary steps to complete a RESFEN calculation are:

- Describe the building configuration by entering the appropriate input values in the House Data section
- Describe the windows in the building by entering the appropriate input values in the Window Data section
- Click on one of the lightning bolt tool buttons to do either a Whole House or Whole House + 4
   Orientations calculation.
- View the answers in the Results section when the simulation has finished.

The following sections of this chapter describe the program in detail.

#### 4.3. Toolbar

RESFEN has a toolbar with buttons for the most commonly used functions, shown below.

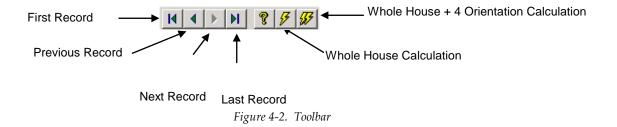

#### 4.4. Menus

Each menu can be accessed with the mouse, by pointing and clicking on the menu choice, or with the keyboard, by pressing the **Alt** key and then typing the first letter of the menu name. For example, **Alt-F** would access the **File** menu. To select a menu choice, you can click on the choice with your mouse, type the underlined character of each menu choice, or use the **Up** and **Down** arrow keys. Keyboard shortcuts are indicated to the right of the menu item when available.

#### 4.4.1. File

The **File** menu is used to manipulate the RESFEN input files, to print the current screen, and to exit the program. Each set of input values on the main screen makes up a file, and different input configurations can be saved with different file names, so you can retrieve the input values as well as the results by opening the files that you save. RESFEN automatically opens the input file named "default.rsf" when the program starts. You can make changes to this file and save the changes to a new file name. RESFEN automatically adds the "RSF" extension to the file name that you provide.

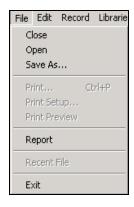

Figure 4-3. The File menu

Close the RESFEN program. Equivalent to Exit.

Open a RESFEN database, which will have an "mdb" extension.

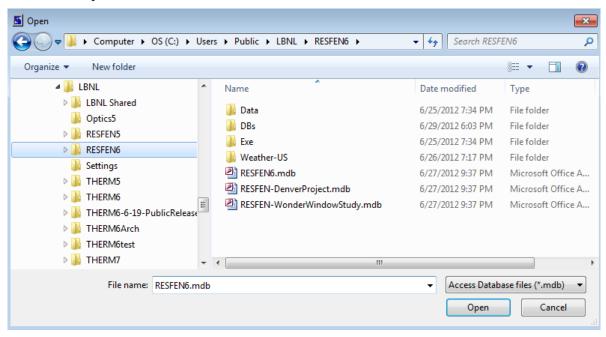

Figure 4-4. The File Open dialog box.

Save  $\underline{A}s$ 

Save the current database into another database. You can use this feature to develop different modeling scenarios and save them for future use. RESFEN supports the Windows 95<sup>TM</sup>, Windows 98<sup>TM</sup>, and WindowsNT<sup>TM</sup> long file-naming convention.

When the RESFEN program starts, it opens the last database opened. If changes are made to this file, and you want to save it into a different database, use the **Save As** menu choice.

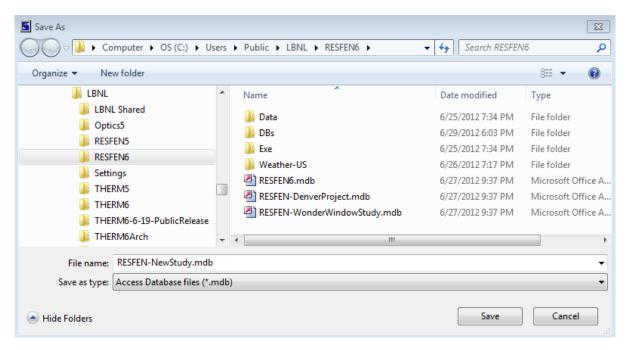

Figure 4-5. Use the Save As feature to save the database under a different name for future use.

PrintNot currently implementedPrint SetupNot currently implemented.Print PreviewNot currently implemented.

*Report* If there are results from a calculation, the results can be viewed in a report, as shown in

the figure below. The report can be saved to a text file using the Save button, or printed using the Print button. If the "Wrap columns" checkbox is not checked, any data wider

than the column will be truncated.

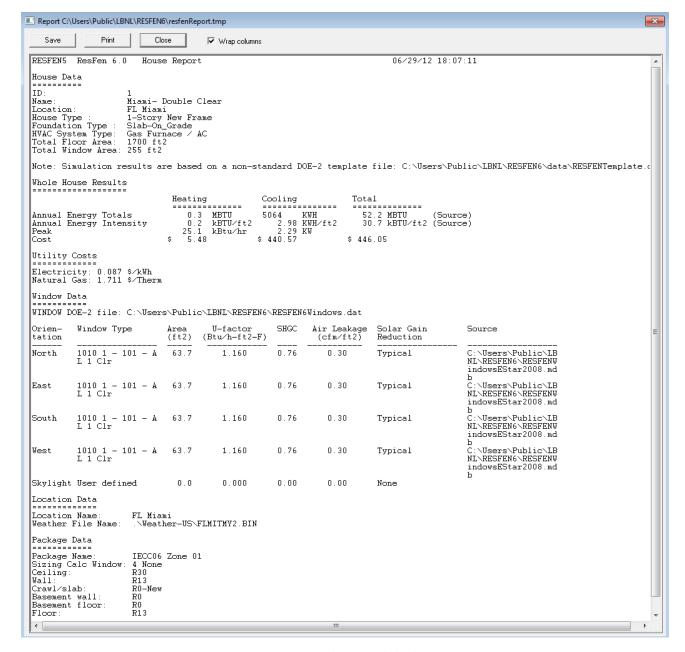

Figure 4-6. The Report dialog box.

Recent File Shows the four most recently opened RESFEN databases.

*Exit* Quits the program.

#### 4.4.2. Edit

The **Edit** menu functions can be accessed from the Edit menu, and also using the standard shortcut keys listed in the menu.

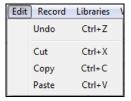

Figure 4-7. The Record menu

#### 4.4.3. Record

The Record menu can be used to move between records (rows) in any of the Library screens, as well as to save edits made to the currently open record.

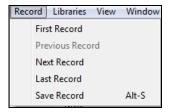

Figure 4-8. The Record menu

#### 4.4.4. Libraries

The RESFEN program consists of Libraries which are used to define a building model. The figure below shows the options in the Libraries menu.

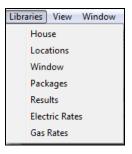

Figure 4-9. The Libraries menu

The Libraries, which are described in detail in the rest of this section, are:

| House | The House Library is where th | e definition of a specific | building to be modeled is |
|-------|-------------------------------|----------------------------|---------------------------|
|       |                               |                            | . 11 ./. 1 1              |

specified. The building data, location, and window data are all specified in the House

Library.

Locations The Location Library is used to specify information about a location for the RESFEN

calculation engine, including the weather file for the DOE2 simulation, the building insulation packages to be used in the simulation, and the utility rates associated with the

location.

Window The Window Library is used to define a set of windows that can be used in the House

Library window definitions. Records in the Window Library can be imported from the

LBNL WINDOW program, or user defined.

Packages

The Packages Library is used to construct a set of building envelope insulation definitions, such as the insulation level for the walls, floors, ceilings and foundation. These packages are then associated with a Location in the Location Library.

Results

The Results Library is where the results of each of the input definitions is stored. Different views of the results are possible from this library, and the results of multiple input definitions can be viewed at once, as well as exported to a comma separated text file which can be imported into a spreadsheet program for further analysis.

Electric Rates

The Electric Rates Library contains a list of electric rates which can be selected from in the Location Library.

The Gas Rates Library contains a list of electric rates which can be selected from in the Location Library.

#### 4.4.5. View

The View menu is used to control the toolbar and status bar display settings.

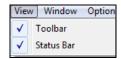

Figure 4-10. The View menu

#### 4.4.6. Options

The Options menus is used to set program level default values.

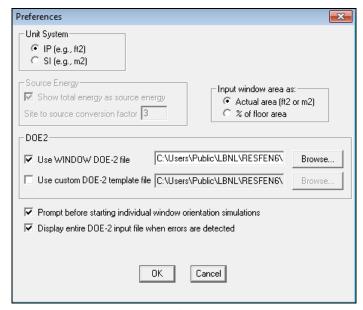

Figure 4-11. The **Options** menu

*Unit System* The system of units, from the choice of either:

- IP: Inch pounds
- SI: International units

Input Window Area as

- Area (sf): this option allows input of the window as actual area. Units: square feet (IP); square meters (SI).
- % of floor area: *Currently inactive*. (This option allows input of the window area based on the floor area.)

#### DOE<sub>2</sub>

Use WINDOW DOE-2 file

This option allows specification of a DOE2 "dat" file, such as that generated by the WINDOW program, for one or more windows, to provide the DOE2 calculation engine with more detailed information about the window glazing characteristics. If this option is used, the House Library window input must use the WINDOW library option, and the ID numbers in the DAT file must match the ID numbers in WINDOW library. See Chapter 6, Section 6.4, "Using WINDOW DOE2 Input File for RESFEN Calculations" for more details about this option.

Use custom DOE-2 template File

Because RESFEN uses the DOE2 simulation engine to calculate the results, the program must have a DOE2 input file as a basis for that calculation. By default the program uses an encrypted file called RESFENTemplate.d2 for that input file. However, it is possible to use other DOE2 input files if they are constructed so that RESFEN can interpret them properly. In general, using an input file other than the default one supplied with the program is not advised. However, advanced users familiar with DOE2 may want to use this option. If so, it is best to start with a default text file that RESFEN can read, which is supplied with the program, called Template.new. This file can be edited (with extreme care not to make the file uninterpretable by RESFEN and DOE2) and then referenced from this Preferences option. If a file other than the default one is used, RESFEN will report that fact on the House Library Detail view as well as in the report.

Prompt before Starting individual Window orientation Simulations

If this box is checked, when the "double lightning bolt" button is clicked to generate results for the four orientations, RESFEN will put up the message box shown in the figure below. If this message is annoying, it can be eliminated by unchecking this box in the Preferences dialog box.

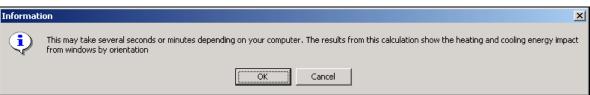

Figure 4-12. Message displayed before the House + 4 Orientations run begins.

Display entire DOE-2 input file When errors are Detected

In the hopefully unlikely event that the DOE2 simulation engine cannot perform the calculation because of input errors, this option allows the user to see the raw DOE2 input file, with the errors indicated. This input file is not for the faint-of-heart, and will only make sense to someone very familiar with DOE2, which the typical RESFEN user should not need to be. If this happens (and it bascially never should), the best option is to contact LBNL at RESFENHelp@lbl.gov.

# 4.4.7. Help

*About* Information about RESFEN, including the version number of the program.

## 4.5. Libraries in General

Libraries are the main components of the RESFEN program, and each library contains characteristics necessary for the calculations.

#### 4.5.1. List and Detail Views

There is a "List" and a "Detail" view of the data in each library. The List View shows all the records (rows) in the library but only some of the fields (columns with data), and the Detail View shows all the data (or fields) for one record. Most changes to the library records are made in the Detail View.

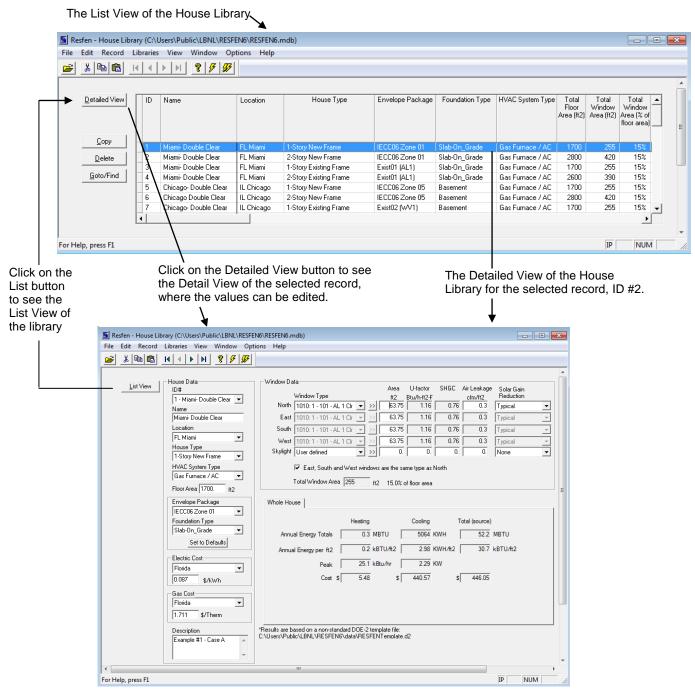

Figure 4-13. Switching between the List View and Detail View in a Library.

# 4.5.2. Selecting Records from Libraries

From many of the libraries, it is necessary to select records from other libraries. For example, in the Location Library Detail View, in order to define a location, it is necessary to select records from the Packages Library, the Gas Rates Library, and the Electric Rates Library. There are pull-down boxes for each of these inputs that will display the choices from the appropriate library.

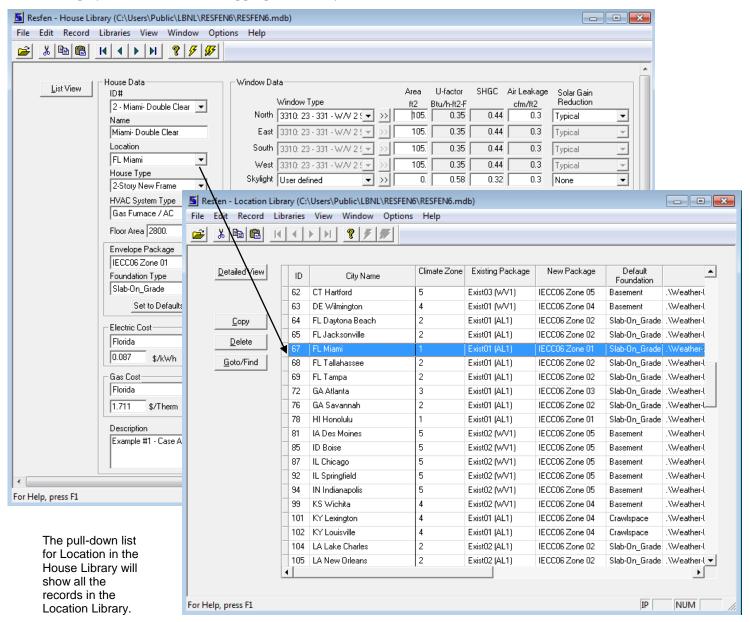

Figure 4-14. Selecting a record from another library.

# 4.5.3. Moving Between Records in Detail View

There are several ways to move between records in the Library Detail View:

The Record Menu contains choices for First Record, Previous Record, Next Record, Last Record

■ The **Toolbar** has buttons for first , previous , next , and last record to move between records.

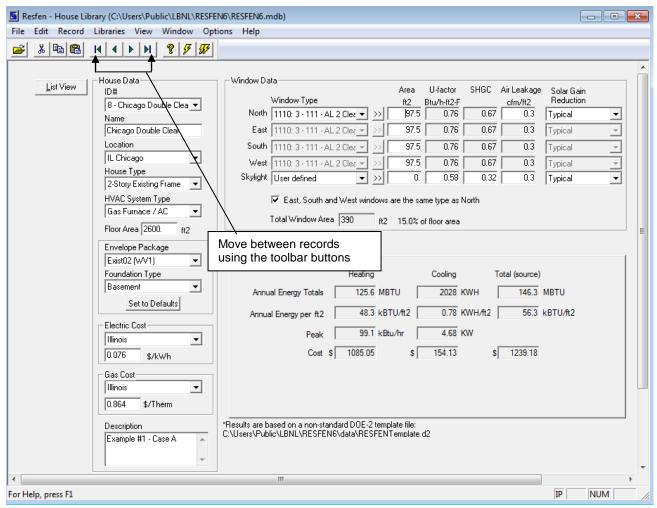

Figure 4-15. Use the Toolbar buttons to move between records.

### 4.5.4. Creating New Records

New records can be created in all the libraries by copying an existing record (by highlighting it and clicking on the Copy button in the List View) and then editing the new record with the desired values in the Detailed View. The ID number for the new record is automatically incremented by the program based on the last ID number that was used. That value can be changed to any other number by the user, as long as the ID is unique. If the ID entered for the new record already exists, the program will ask if the existing record should be overwritten. There is also a checkbox in the "Adding a record" dialog box which tells the program to overwrite existing records without asking.

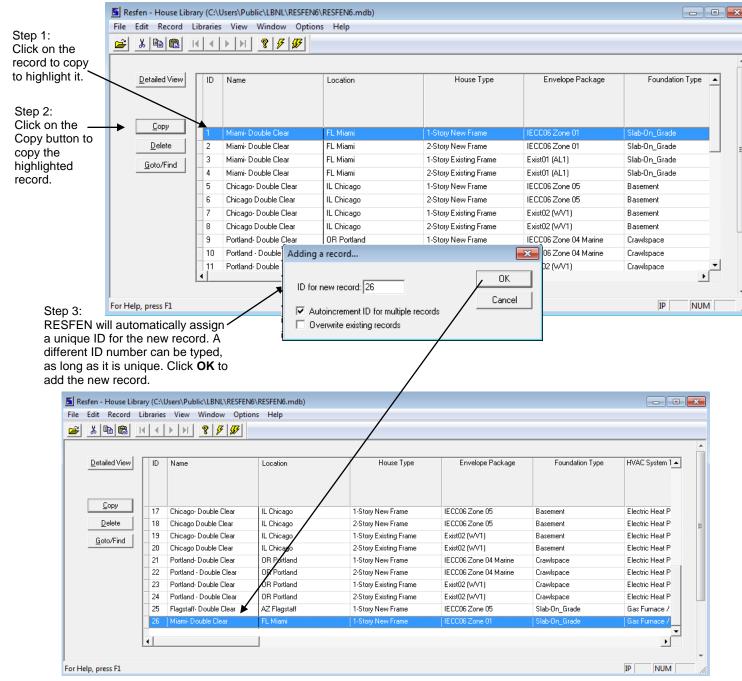

Figure 4-16. Create a n ew record by copying an exi sting record in the List View of any library.

Figure 4-17. Create a n ew record by copying an exi sting record in the List View of any library.

Figure 4-18. Create a n ew record by copying an exi sting record in the List View of any library.

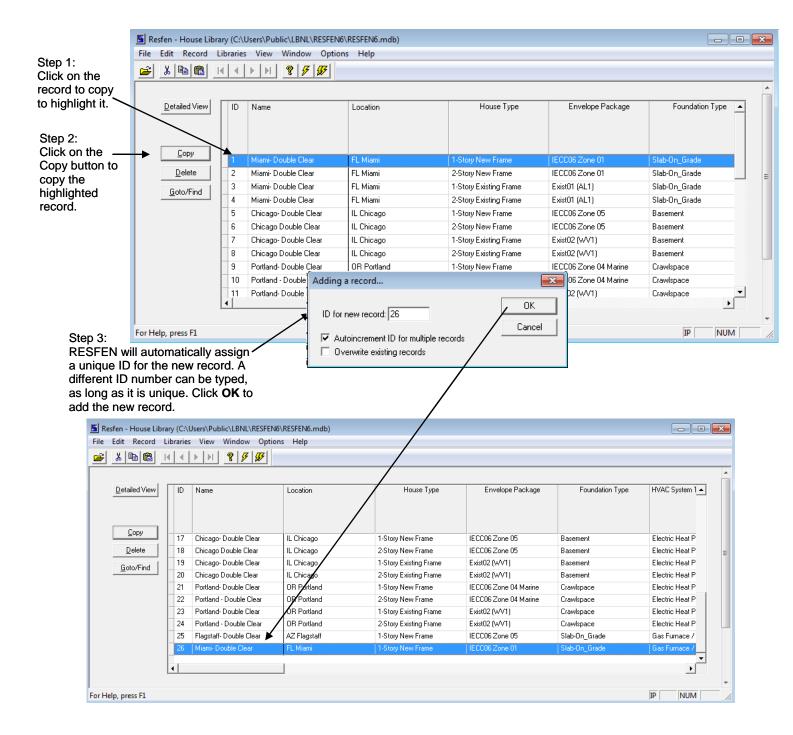

To edit the copied record, highlight the record and click the Detailed View button. Resfen - House Library (C:\Users\Pyblic\LBNL\RESFEN6\RESFEN6.mdb) - - X File Edit Record Libraries View Window Options Help ? | <del>5</del> | <del>55</del> 🚅 | X | 🖺 | 🛍 | Detailed View ID Name Location House Type Envelope Package Foundation Type \_ Сфу 17 Chicago- Double Clear IL Chicago tory New Frame IECC06 Zone 05 <u>D</u>e 18 Chicago Double Clear IL Chicago Story New Frame IECC06 Zone 05 Basement -Story Existing Frame Chicago- Double Clear 19 IL Chicago Exist02 (WV1) Basement Goto/Find 20 Chicago Double Clear IL Chicago 2-Story Existing Frame Exist02 (WV1) Basement OR Portland IECC06 Zone 04 Marine 21 Portland- Double Clear 1-Story New Frame Crawlspace Portland - Double Clear 22 OB Portland IECC06 Zone 04 Marine 2-Story New Frame Crawlspace 23 Portland- Double Clear OR Portland 1-Story Existing Frame Exist02 (WV1) Crawlspace Portland - Double Clear OR Portland Exist02 (WV1) 24 2-Story Existing Frame Crawlspace 25 Flagstaff- Double Clear AZ Flagstaff 1-Story New Frame IECC06 Zone 05 Slab-On\_Grade ΤP For Help, press F1 NUM

Step 6: The detailed view of the highlighted record will open, and values can be edited as desired.

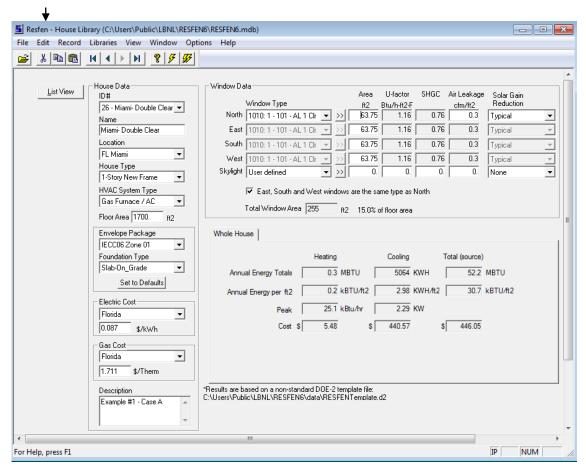

# 4.6. House Library

The House Library is where the building to be analyzed is defined. Because RESFEN is structured around a database, each building configuration can be defined as a separate record in the House Library.

### 4.6.1. House Library List View

As with the other libraries, the House Library List View shows all the records in the currently open database.

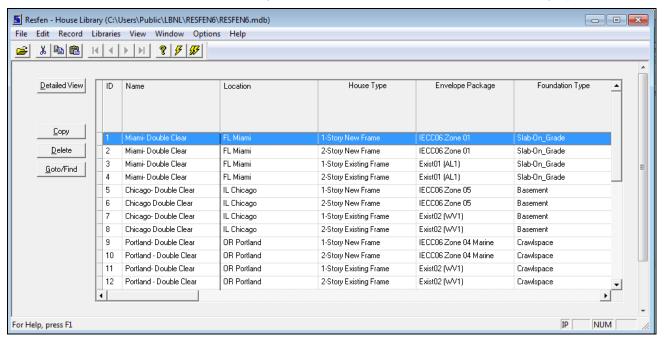

Figure 4-19. The House Library Detail View.

| Detailed View | Used to change to the Detailed View of the highlighted record in order to edit the input values.                                                                                                    |
|---------------|----------------------------------------------------------------------------------------------------|
| Сору          | Used to copy existing records to create new records which can then be edited as needed. Highlight the record or records to be copied (use Shift + left mouse click to select multiple contiguous records, or Ctrl + left mouse click to select multiple non-contiguous records), and click the <b>Copy</b> button. By default the program will increment the ID number based on the last ID value, but this can be changed by the user as long as the ID will unique for this library. |
| Delete        | Used to delete existing records. Highlight the record or records to be deleted (use Shift + left mouse click to select multiple contiguous records, or Ctrl + left mouse click to select multiple non-contiguous records), and click the <b>Delete</b> button.                                                                                                    |
| Goto/Find     | Used to find a record in the library based on the <b>Name</b> field. When this button is clicked, a small dialog box will appear, and the beginning letters of the name can be typed, and the first record whose <b>Name</b> field starts with those letters will be highlighted.                                                                                                    |

# 4.6.2. House Library Detailed View

The detailed view of the House Library allows editing of all the building definition fields.

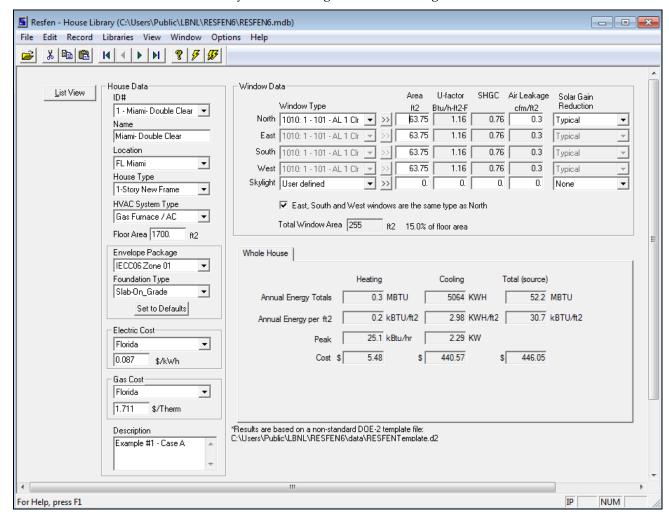

Figure 4-20. The House Library Detail View.

The following discussion explains the different sections of the House Library Detail View.

#### 4.6.2.1. House Data

The left side of the main screen contains the **House Data** section, a series of pull-down lists that allow you to specify geographic location, house type, foundation type, HVAC type, floor area, and utility costs.

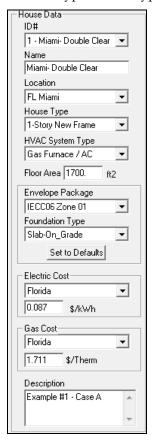

Figure 4-21. The House Data portion of the main screen

ID#

The **ID#** field is automatically created by the program, and is a combination of the record number (generated by the program when the record is created, such as using the Copy button in the List View) and the **Name** field (entered below). This value is in a pull-down list, which shows all the House Library records, and is another way to move between records in this library.

Name

Name of the record, input by the user. The Name is appended to the record ID number and used in the previous field.

Location

A pull-down list showing the entries in the Location Library. The location chosen is used by RESFEN to specify Typical Meteorological Year (TMY2) weather data used for the DOE-2 simulation. The location selection determines the default values for:

- Envelope Package
- Foundation Type

House Type

A pull-down list for specifying whether the building is one story or two story, new or existing construction, and what the predominant construction type is — either frame or masonry. For a two-story building case, the program assumes an equal floor area on each floor, based on the total floor area that you specify in the **Floor Area** input box.

- 1-Story New Frame
- 1-Story New Masonry

- 1-Story Existing Frame
- 1-Story Existing Masonry
- 2-Story New Frame
- 2-Story New Masonry
- 2-Story Existing Frame
- 2-Story Existing Masonry

**Default:** 1-Story New Frame

# HVAC System Type

A pull-down list for specifying the house's heating and cooling system. The efficiencies are different for **New** and **Existing Construction** (see Section 6.2, "RESFEN Modeling Assumptions" for details).

- Gas Furnace / AC
- Electric Heat Pump

Floor Area

The total floor area of the house.

**Units:** square feet (ft²) (IP); square meters (m²)(SI)

Legal values: 1,000 to 4,000 square feet

Envelope Package

A pull-down list for specifying the insulation package for the building envelope. The choices in this list are from the Packages Library. The default values are based on the Location, but can be overridden by the user from this pulldown. When the Location is changed, the program will ask whether to use the default package from that Location. If the user says "Yes", the package will be set to that associated with the Location in the Location Library. If the user says "No", any package can be chosen from this list. The default packages in the Packages Library are based on the Model Energy Code (MEC) from 1993, and more packages can be created in the Packages Library. For more details about the Packages Library, see Section 4.10.

Foundation Type

A pull-down list for specifying the predominant type of foundation construction. The default value used by the program is based on the Default Foundation Type specified in the Location Library. However, it is possible to change that default value here in the House Library Detailed view. The possible foundation types are.

- Basement
- Slab-on-Grade
- Crawlspace

**Default:** dependent on the location selected.

Set to Defaults

Clicking on this button will reset the Envelope Package and the Foundation Type to the values defined in the Location Library.

Electric Cost

There are two input boxes for Electric Cost.

The first is a pull-down list, which shows the records in the Electric Rates Library. The default records that come with the program are one value per state. (See Section 4.12 for more details about the Electric Rates Library). Based on the selection from the pull-down list, electric rate in the box below it will change. The first choice in the pull-down list is User Defined, which allows the input of any value, overriding the value from the Electric Rates Library.

The second input box is a value representing the average cost of electricity for the location. This value initially is based on the choice from the Electric Rates Library, but can be edited by the user to any value. This number is multiplied by the energy consumption to calculate total cost.

Legal Values: Any number.

Units: \$/kWh

Gas Cost

There are two input boxes for Gas Cost.

The first is a pull-down list, which shows the records in the Gas Rates Library. The default records that come with the program are one value per state. (See Section 4.12 for more details about the Gas Rates Library). Based on the selection from the pull-down list, Gas rate in the box below it will change. The first choice in the pull-down list is User Defined, which allows the input of any value, overriding the value from the Gas Rates Library.

The second input box is a value representing the average cost of Gas for the location. This value initially is based on the choice from the Gas Rates Library, but can be edited by the user to any value. This number is multiplied by the energy consumption to calculate total cost.

Legal Values: Any number.

Units: \$/Therm

Description

An optional field that can be used to record information about the case being modeled.

**Legal Values:** Any character or number, up to 50 characters.

#### 4.6.2.2. Window Data

The upper right-hand section of the screen is used to input information about the windows in the house for each of the four orientations, **North**, **East**, **South** and **West**, as well as **Skylights**, as shown in the figure below. Use your mouse, the **Tab** key or the **arrow** keys to move between the fields.

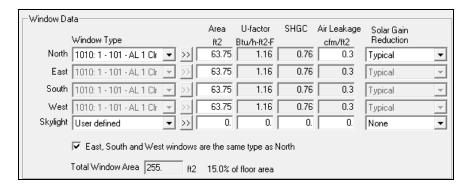

Figure 4-22. The **Window Data** portion of the screen

When modeling the windows in your house, group the windows on an orientation together to determine the total area by orientation. If your windows do not face the exact cardinal orientations (north, south, east and west), use the closest orientations. The program has the capability of varying fenestration system parameters for each orientation. The NFRC total product properties, which include the glazing and frame, should be used for the area, U-factor, solar heat gain coefficient (SHGC), and infiltration (CFM per unit area). The **Area** parameter represents the total window area on any one facade in square feet or as a percentage of the total floor area (see detailed **Area** explanation below).

Skylights are modeled as vertical glazing in the roof of the building, with solar heat gain reduced by 50% to account for skylight-well effects. This correction factor is a placeholder; research is ongoing to improve the skylight well solar correction.

Because it is necessary to group windows by orientation, use the window properties for the window type that predominates on an orientation if the building has different types of windows on the same orientation. Input the total window area. For example, if all the windows on the west orientation are wood casements except for one aluminum frame picture window or one patio door with an area significantly less than the sum of the wood windows, model the west-facing windows as all wood casements. You could also obtain the properties for each window type on a given orientation and area-weight these values based on the square footage of each window type.

4.6. House Library 4. PROGRAM DESCRIPTION

Window Type

There are two options for **Window Type**, which are accessed by clicking on the **Window Type** pulldown list for each orientation:

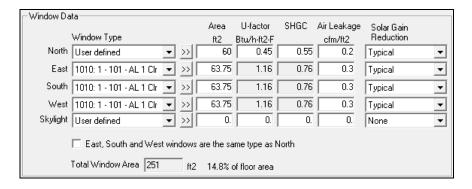

Figure 4-23. Two Window Type choices, User specified or Window4 Lib.

- User Defined: Selecting the first choice in the pull-down list, User Defined, allows the user to enter the U-factor and SHGC window properties for each orientation. This choice can be used when comparing windows to get general trends about window technologies, but are not concerned about a detailed analysis for a particluar window.
- Window Library Selection: All the other choices in the pull-down list other than User Defined are records from the Window Library. In the Window Library, the user can create more windows, or import records created by the WINDOW program (see the WINDOW 5.0 User Manual). The U-factor and SHGC values from the Window Library are input automatically into those fields in the House Library Window Data. A default WINDOW library, RESFENWindows.mdb, has been imported into the default REFEN database (RESFEN.mdb) and is included in the installation files. The values contained in this library are for single casement windows, but can be used for sliders and fixed windows because their properties are essentially the same.
- The double arrow button next to the pull-down list arrow shows the same records as the pull-down list, but displays more information about each record in a row/column grid, also allowing sorting by the grid column headings.

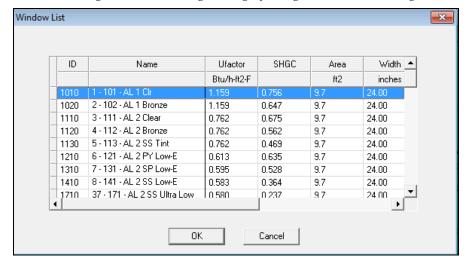

Figure 4-24. The double arrow selection button displays more information about the records in the Window Library.

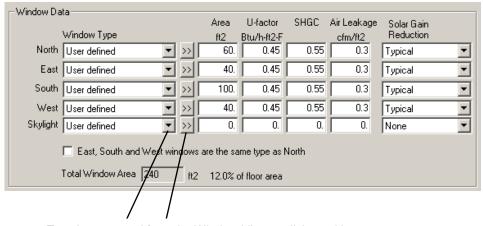

To select a record from the Window Library, click on either the pull-down list or the double arrow

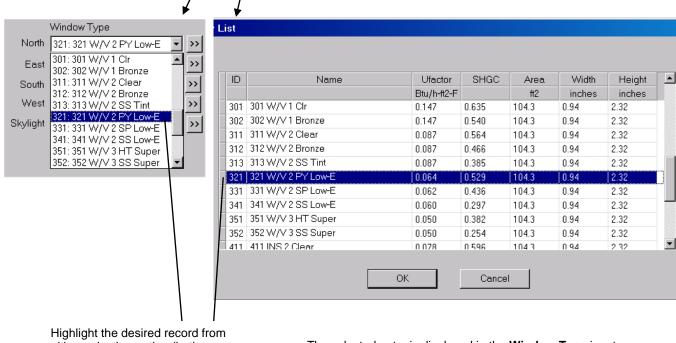

Highlight the desired record from either selection option (both selection options show the same records in the Window Library, but one shows more detail)

The selected entry is displayed in the **Window Type** input field, and the values from the library are automatically used in the **U-factor** and **SHGC** fields. Remember to change the **Cfm** field if necessary because it is not determined by the

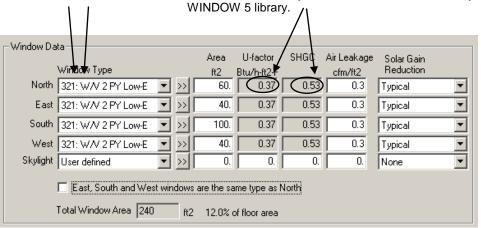

Figure 4-25. Select window properties from the Window Library

Window

Total window area input as either total area or percent of total house floor area for each of four orientations. For example, if you want to model four windows that are  $3' \times 4'$  on the south orientation, the total window area for that orientation is 36 square feet, which is 2.3% for a house whose floor area is 1,560 ft<sup>2</sup> (36/1540).

**Units:** square feet (ft²)(IP), square meters (m²)(SI), or % of floor area (% Flr Area), depending on the settings in the **Options** menu.

**Legal values**: 0% to 12% per orientation; 0 to 480 square feet (4,000 square feet maximum floor area \* 0.12 = 480); the sum of the percentages for the four orientations cannot exceed 48% of the floor area.

**U-Factor** 

The U-factor of the total fenestration product at standard NFRC winter conditions, which includes the frame as well as the glazing, from a source such as the window NFRC label, manufacturer's literature, or a WINDOW 5 analysis.

Units: Btu/hr-ft<sup>2</sup>-oF (IP), W/m<sup>2</sup>-o C (SI).

**Legal values:** between 0.05 and 1.40 Btu/hr-ft²-oF at standard NFRC winter conditions.

SHGC

The Solar Heat Gain Coefficient of the total fenestration product, which includes the frame as well as the glazing, from a source such as the window NFRC label, manufacturer's literature, or a WINDOW 4.1 analysis.

Legal values: between 0.05 and 0.90.

CFM/Area

The infiltration of the total fenestration product (from ASTM E283 tests or equivalent), which includes the frame as well as the glazing.

Units: CFM/ft<sup>2</sup>.

Legal values: between 0.05 and 2.0 CFM/ft<sup>2</sup>.

Solar Gain Reduction

The type of solar gain reduction for the building, from the following list:

- Typical: A statistically average solar gain reduction which includes some interior shade, overhangs, exterior obstructions and screens. See Section 6.2, "RESFEN Modeling Assumptions" for specific details.
- None: No interior shading, exterior overhangs, or obstructions.
- **Interior:** Interior drapes. See Section 6.2, "RESFEN Modeling Assumptions" for specific details.
- Overhang: two-foot exterior overhang at roof line.
- **Obstruction:** Used to model large obstructions, such as neighboring houses or other buildings. See Section 6.2, "RESFEN Modeling Assumptions" for details.
- **Int+Ovh:** A combination of the Interior and Overhang options.
- Ovh + Obs: A combination of the Overhang and Obstruction options.
- Int + Obs: A combination of the Interior and Obstruction options.
- All: A combination of the Interior, Overhang, and Obstruction options.

East, South and West windows are The Same type as North

Checking this box will set the Window Type values for the East, South and West windows to that of the North window. The program will ask you if you want to also set the window area to the same value as the North window.

Total Area Window

*Feedback only*. This box displays the total window area of all the building orientations, including skylights; this total is calculated automatically by the program.

4-24 DECEMBER 2012 RESFEN 6.0

**Units:** square feet (ft²) (IP), square meters (m²)(SI), or percentage of floor area (%), depending on the settings in the **Options** menu choice for **Window Area**.

#### 4.6.2.3. Results

The lower portion of the screen shows the results of the calculations, in the **Results** section. There are four tabs in this section, which display the following results:

- Whole House: the total annual energy consumption for the building, including conduction gains and losses from windows, walls, roof, and foundations.
- Window Annual Energy: the portion of the annual energy consumption attributed to the windows, broken down by four window orientations.
- Window Energy Cost: the portion of the annual energy cost attributed to the windows, broken down by four window orientations.
- Window Peak Energy: the portion of the peak energy consumption attributed to the windows, broken down by four window orientations.

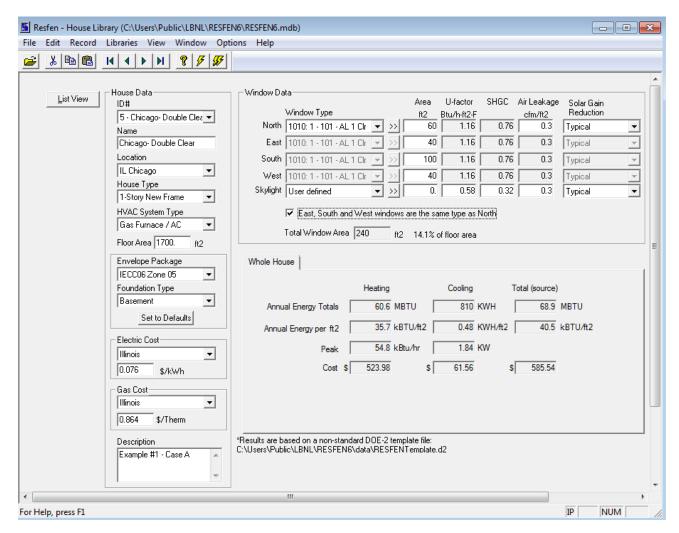

Figure 4-26. The **Results** section contains four different sets of results.

When you have input all the appropriate values into the **House Data** and **Window Data** sections, to start the simulations, click either:

the Whole House Calculation toolbar button

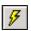

or

the Whole House + 4 Orientations toolbar.

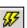

These two different calculation types are described below:

- Whole House: this option calculates the energy consumption for the entire house. It includes energy use attributable to the building windows, walls, roof, and foundation (including infiltration). It does not include lighting or appliance or hot water energy consumption. If this calculation is selected, only the Whole House tab will be displayed in the Results section.
- Whole House + 4 orientations: this option calculates the energy consumption of the entire house and also the energy attributed to only the windows, for each orientation. Because separate simulations are run for the whole house and each window orientation, this calculation can take some time, depending on the speed of your computer. If this calculation is selected, all four tabs will be displayed in the Results section.

The window results by orientation are all relative to a standard insulated windowless wall. Positive values mean that the window uses *more* energy than an insulated wall with no windows; negative values mean that the window uses *less* energy than an insulated wall with no windows. All cooling results will be positive, but heating energy use can be either positive or negative. If the results are positive, the smallest value will be the most energy-efficient window configuration. If the results are negative, the largest negative value will be the most energy-efficient window configuration. When comparing positive and negative results, the window configurations with negative results will be the most energy efficient. It is possible for a window configuration to use less heating energy than an insulated wall (and thus have a negative result) because the solar heat gain from the window provides heat to the space and reduces the heating requirements of the building.

The results are reset to 0 whenever any changes are made to the input values, so you must recalculate the results.

# 4.6.3. Whole House

The **Whole House** results show the total annual energy consumption for the building, broken into the following results:

- Energy Totals
- Energy per ft<sup>2</sup>
- Total Cost

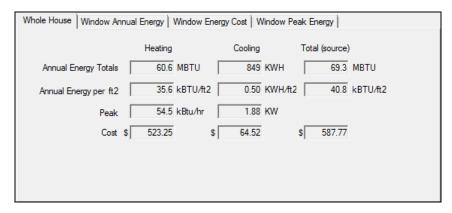

*Figure 4-27. The Results tab for the Whole House calculation.* 

# Annual Energy Totals

Total annual energy consumption for the entire house, broken into the following components:

- Heating: The annual heating energy consumption for the entire house.
   Units: MBtu/year (IP), GJ (SI) for Gas Furnace; kWh/year (IP and SI) for Electric Heat Pump.
- Cooling: The annual cooling energy consumption for the entire house. Units: kWh/year (IP and SI).
- Total: The annual total energy consumption for the entire house.
   Units: MBtu/year (IP), GJ/year (SI) for Gas Furnace/AC; kWh/year (IP and SI) for Electric Heat Pump.

### Energy per ft2

The annual energy consumption for the entire house divided by the area of the house, broken into the following components:

 Heating: The annual heating energy consumption for the entire house per floor area.

**Units:** kBtu/ ft<sup>2</sup> (IP), GJ/m<sup>2</sup> (SI) for Gas Furnace; kWh/ ft<sup>2</sup> (IP), kWh/ m<sup>2</sup> (SI) for Electric Heat Pump.

 Cooling: The annual cooling energy consumption for the entire house per floor area.

Units: kWh / ft<sup>2</sup> (IP), kWh /m<sup>2</sup> (SI).

■ **Total:** The annual total energy consumption for the entire house per floor area. **Units:** MBtu/ft² (IP), GJ/m² (SI) for Gas Furnace/AC; kWh/ft² (IP), kWh/m² (SI) for Electric Heat Pump.

Total Cost

The cost of the annual energy consumption for the entire house, which is the energy totals multiplied by electricity and gas prices, broken into the following components:

Cooling: The cost of the annual cooling energy consumption for the entire house.
 This value should equal the Cooling Energy Total multiplied by the Electricity cost.
 Units: \$/year

• Heating: The cost of the annual heating energy consumption for the entire house. This value is the Heating Energy Total multiplied by either the Gas cost for gas furnaces or the Electricity cost for heat pumps.

Units: \$/year

■ **Total:** The total cost of the annual energy consumption for the entire house. This value is the sum of the heating and cooling costs.

Units: \$/year

# 4.6.3.1. Window Annual Energy

The **Window Annual Energy** results show the portion of the annual energy consumption of a building that can be attributed to the window being modeled. Positive values mean that the window adds that amount to the energy consumption of the house on an annual basis. Negative values can occur for heating, meaning that the window provides heating in the form of useful solar gain, which more than compensates for heat lost, and helps to lower the house's heating energy consumption. The first four columns represent the four window orientations (north, east, south and west). The fifth column represents skylights.

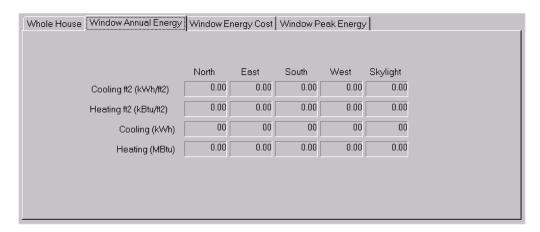

Figure 4-28. The Results tab for Window Annual Energy.

Cooling/ft<sup>2</sup> Cooling energy per unit window area.

**Units**: kWh/ft<sup>2</sup>-year (IP), kWh/m<sup>2</sup>-year (SI).

Heating/ft<sup>2</sup> Heating energy per unit window area.

Units: kBtu/ft²-year (IP), GJ/m²-year (SI) for Gas Furnace; kWh/ft²-year (IP), kWh/m²-

year (SI), for **HeatPump**.

Cooling Energy Cooling energy attributed to windows.

**Units:** kWh/year (IP and SI)

*Heating Energy* Heating energy attributed to windows.

Units: MBtu/year (IP), GJ/year (SI) for Gas Furnace, or kWh/year (IP and SI) for

HeatPump.

#### 4.6.3.2. Window Annual Cost

The **Window Annual Cost** result shows the difference between the annual energy cost of a building with the window being modeled and with a windowless wall. The energy use values in the **Window Annual Energy** result are converted to costs using the input values for electricity and gas. Positive values mean that the window uses *more* energy than a standard insulated wall with no windows; negative values for heating mean that the window uses *less* energy than a standard insulated wall with no windows. Negative values represent economic savings that will offset other energy-consuming features in the house, thus reducing the total home heating bill.

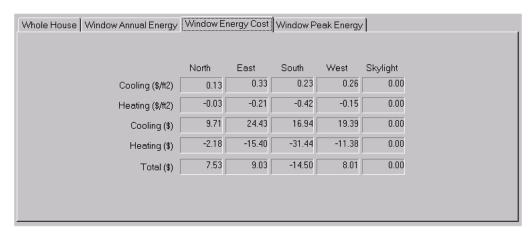

Figure 4-29. The Results tab for Window Energy Cost.

| Cooling (\$/area) | Cooling energy per unit window area.                                               |
|-------------------|------------------------------------------------------------------------------------|
|                   | <b>Units</b> : \$/ft²-year (IP), . \$/m² (SI)                                      |
| Heat (\$/area)    | Heating energy per unit window area. <b>Units</b> : \$/ft²-year (IP), . \$/m² (SI) |
| Cooling (\$)      | Cooling energy attributed to windows. <b>Units</b> : \$/year.                      |
| Heating (\$)      | Heating energy attributed to windows. <b>Units</b> : \$/year.                      |
| Total Energy (\$) | Sum of the Cooling and Heating Energy Cost. <b>Units</b> : \$/year.                |

#### 4.6.3.3. Window Peak Demand

The **Window Peak Demand** result shows the difference between the peak energy demand of a building with the window being modeled and with a windowless wall. Positive values mean that the window has a higher peak demand than a standard insulated wall with no windows; negative values mean that the window has a lower peak demand than a standard insulated wall with no windows.

Peak heating and cooling loads determine the required size of the furnace and air conditioner needed to meet maximum thermal loads. Lower peak demand means smaller, less expensive equipment. Peak heating conditions typically occur on cold winter nights, and peak cooling conditions typically occur on hot, sunny summer afternoons. Make sure that the equipment sizing calculations done by your HVAC contractor take into account the benefits of high-performance windows.

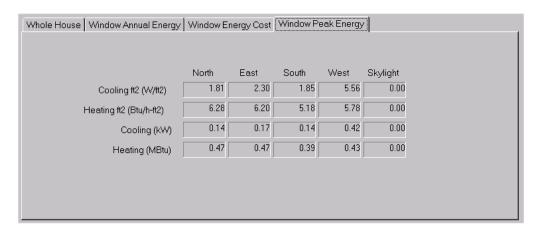

Figure 4-30. The Results tab for Window Peak Energy.

Cool Peak/

*Unit Area* Cooling peak per unit window area.

Units: W/ft<sup>2</sup> (IP).

Heat Peak/

*Unit Area* Heating peak per unit window area.

**Units**: Btu/ft²(IP). or kW (IP and SI) for HeatPump.

Cooling Peak Cooling peak attributed to windows.

Units: kW (IP and SI).

Heating Peak Heating peak attributed to windows.

Units: kBtu/hr (SI and IP) or kW (SI and IP) for HeatPump.4.7. Location Library

The Location Library is used to define new locations for calculations. RESFEN comes with over 200 locations predefined, and if the appropriate weather files for the DOE2 simulation can be obtained, more locations can be added.

The information contained in the Location Library includes:

- Weather file for the DOE2 simulation
- Insulation package which determines the level of insulation for the building envelope
- Utility rates for that location which are used to calculate the building energy costs

Because the insulation levels for the calculation are contained in the Location Library, it is possible to make a new record in this library, using the same weather file and utility rates, but specifying a different insulation package.

# 4.8. Location Library

### 4.8.1. Location Library List View

The Location Library List view shows all the records that are in the library. Some of the records in the Location Library do not have all the information defined, such as the insulation packages. These records have an "\*" in front of the name, and should not be used for calculations.

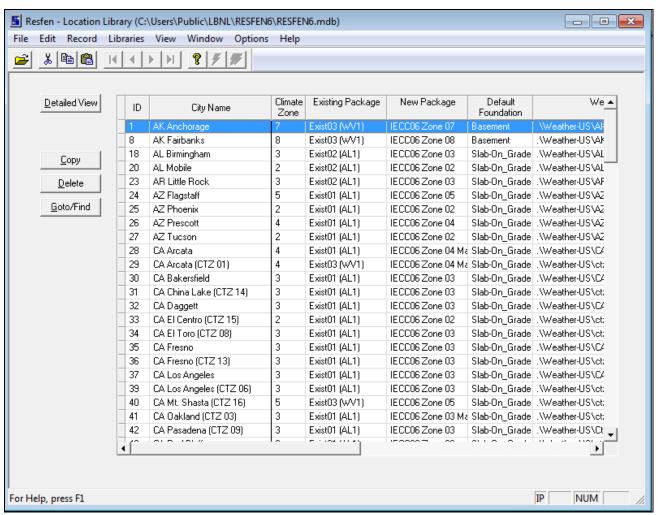

Figure 4-31. The Location Library List View.

Detailed View Used to change to the Detailed View of the highlighted record in order to edit the input values.

Used to copy existing records to create new records which can then be edited as needed. Highlight the record or records to be copied (use Shift + left mouse click to select multiple contiguous records, or Ctrl + left mouse click to select multiple non-contiguous records), and click the **Copy** button. By default the program will increment the ID number based on the last ID value, but this can be changed by the user as long as the ID will unique for this library.

Used to delete existing records. Highlight the record or records to be deleted (use Shift + left mouse click to select multiple contiguous records, or Ctrl + left mouse click to select multiple non-contiguous records), and click the **Delete** button.

Delete

Сору

Goto/Find

Used to find a record in the library based on the **Name** field. When this button is clicked, a small dialog box will appear, and the beginning letters of the name can be typed, and the first record whose **Name** field starts with those letters will be highlighted.

### 4.8.2. Location Library Detail View

The Location Library detailed view shows all the input values for each individual record, as shown in the figure below.

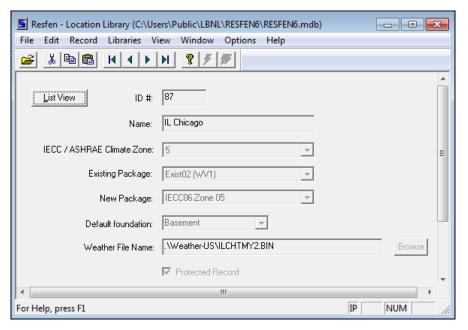

Figure 4-32. The Location Library Detail View.

The fields in the Location Library detailed view are the following:

ID The ID of the record, set automatically by the program or by the user when copying an

existing record. This ID must be unique.

Name The name of the record, which can be any text. The default locations are named by the

state abbreviation first, then the city name.

Existing Package The building envelope insulation package to be used for this location, from the Package

**Library**. This insulation package will be used if "Existing" is selected in the **House Type** pull-down in the House Library. See the section on Package Library in this manual for more information about adding new insulation packages to that library. This value can

be changed from the House Library for a particular modeling scenario.

New Package The building envelope insulation package to be used for this location, from the **Package** 

**Library**. This insulation package will be used if "New" is selected in the **House Type** pull-down in the House Library. See the section on Package Library in this manual for more information about adding new insulation packages to that library. This value can

be changed from the House Library for a particular modeling scenario.

Default foundation The default foundation type for the location. This value can be changed from the House Library for a particular modeling scenario. The types to select are:

Crawlspace

- Slab-On-Grade
- Basement

Weather File Name

The name of the DOE2 weather file, which must exist in the Weathr directory under the RESFEN program directory. These are binary files that contain weather data specifically formatted for the DOE2 simulation program which RESFEN uses for the calculations. In general, these weather files need to come from LBNL and cannot be generated by the user.

#### 4.8.3. Location Databases

Each record in the Location Library references a weather file for RESFEN to use in the building calculation. There are default databases that come with the program which reference different sets of weather files. Other databases are available on the LBNL RESFEN website Knowledge Base (http://windows.lbl.gov/software/resfen/resfen.html)

- **RESFEN.mdb:** the default database that RESFEN opens, which contains all the US cities defined in the Location Library, with a few example House Library records
- **RESFEN-CanadaWthr.mdb:** a database which has all the Canadian cities (locations with DOE2 weather data) in the Location Library, with a sample record for each location defined in the House Library.
- **RESFEN-Chile.mdb:** a database which has all the US cities defined in the Location Library, and a House Library record defined for each of those US locations
- **RESFEN-ChinaWeather.mdb:** a database which has all the Chinese cities (locations with DOE2 weather data) in the Location Library, with a sample record for each location defined in the House Library.

# 4.9. Window Library

The Window Library is used to define windows that can be used in the House Library input. The records in the Window Library can be imported from WINDOW databases, or they can be defined by the user.

# 4.9.1. Window Library List View

The Window Library List view shows all the records that are in the library. The default records in the library were imported from a WINDOW library (RESFENWindows.mdb, which is installed automatically in the RESFEN program directory). These default windows correspond to the default windows shown on the Efficient Windows Collaborative website (www.efficientwindows.org). It is possible to create new records in this library by either:

- Copying an existing window using the Copy button in the List View. Then highlight that record and click the Detailed View button and edit the input values for the new window as needed.
- Importing records from a WINDOW database using the Import button. This method is explained in more detail later in this section

Copy

Delete

The screen below shows the List View of the Window Library.

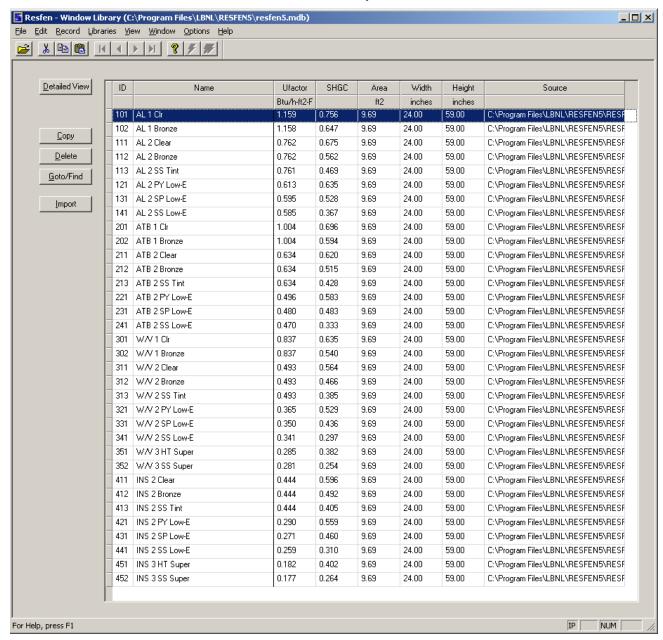

Figure 4-33. The Window Library List View.

Detailed View Used to change to the Detailed View of the highlighted record in order to edit the input values.

Used to copy existing records to create new records which can then be edited as needed. Highlight the record or records to be copied (use Shift + left mouse click to select multiple contiguous records, or Ctrl + left mouse click to select multiple non-contiguous records), and click the **Copy** button. By default the program will increment the ID number based on the last ID value, but this can be changed by the user as long as the ID will unique for this library.

Used to delete existing records. Highlight the record or records to be deleted (use Shift + left mouse click to select multiple contiguous records, or Ctrl + left mouse click to select multiple non-contiguous records), and click the **Delete** button.

Goto/Find

Used to find a record in the library based on the **Name** field. When this button is clicked, a small dialog box will appear, and the beginning letters of the name can be typed, and the first record whose **Name** field starts with those letters will be highlighted.

**Import** 

Used to import window records from a WINDOW database. To use this feature, windows need to be created in the WINDOW program, which is used to define accurate U-value and SHGC values from detailed information about the window frame and glazing system. See the *WINDOW User's Manual* for details about making that database, or visit the website at http://windows.lbl.gov/software.

To import records from the WINDOW database, click the Import button. A dialog box will appear, where the WINDOW database can be specified

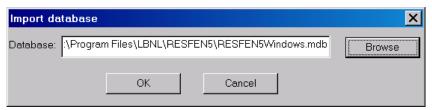

Figure 4-34. Importing a WINDOW window database.

The Browse button can be used to locate the WINDOW database. The default WINDOW database installed with RESFEN is called RESFENWindows.mdb, and the records in that database are the default records in the RESFEN Window Library.

Click OK when the database path has been entered, and the program will open the database and display the records that can be imported.

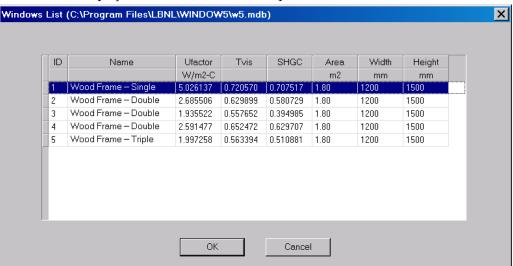

Figure 4-35. Select records from the WINDOW window database to be imported into the RESFEN Window Library.

Select the records to be imported (multiple records can be highlighted using Ctl and Shift with mouse clicks) into the RESFEN Window Library, and click the OK button.

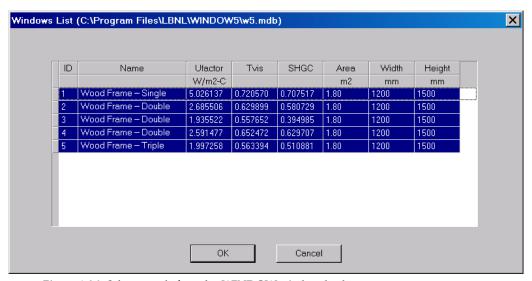

Figure 4-36. Select records from the WINDOW window database to be imported into the RESFEN Window Library.

# 4.9.2. Window Library Detail View

The Window Library detailed view shows all the input values for each individual record, as shown in the figure below.

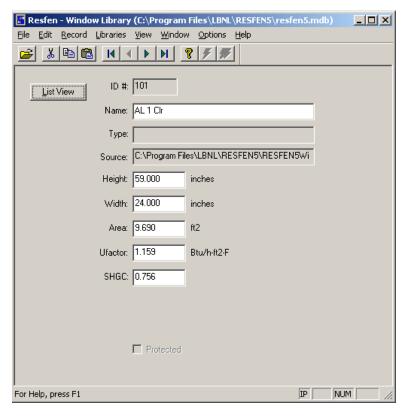

Figure 4-37. The Package Library List View.

The fields in the Package Library detailed view are the following:

| ID      | The ID of the record, set automatically by the program or by the user when copying an existing record. This ID must be unique.                                         |
|---------|----------------------------------------------------------------------------------------------------|
| Name    | The name of the record, which can be any text. If the records were imported from WINDOW, the Name is the same as the Name value in the WINDOW database.                |
| Туре    | Unused                                                                                                    |
| Source  | The source of the data.                                                                                                    |
|         | For records imported from a WINDOW database: The name of the WINDOW database where the record was imported from, including the computer path of the database location. |
|         | For records copied from an existing record: Set automatically to User                                                                                                  |
| Height  | The height of the window, either from the WINDOW database or input by the user.                                                                                        |
|         | Units: inches (IP)                                                                                                    |
| Width   | The width of the window, either from the WINDOW database or input by the user.                                                                                         |
|         | Units: inches (IP)                                                                                                    |
| Area    | The area of the window, either from the WINDOW database or input by the user.                                                                                          |
|         | Units: square feet (IP)                                                                                                    |
| Ufactor | The U-factor of the window, either from the WINDOW database or input by the user                                                                                       |
|         | Units: Btu/ft²-h-°F (IP)                                                                                                    |

SHGC The Solar Heat Gain Coefficient, either from the WINDOW database or input by the

user.

Protected This field controls whether the data in the record can be edited. If it is checked, the fields

in the record cannot be edited, and that field cannot be unchecked. If it is not checked, the data can be edited. Records imported from a WINDOW database automatically have the Protected field checked. Fields created by copying another record, even a record

from a WINDOW database, are not protected.

# 4.10. Packages Library

The Package Library is used to defined the building envelope insulation levels for the following building components:

- Ceiling
- Wall
- Floor
- Crawlspace
- Basement

These packages are referenced from the Location Library and are used in to define the building when that location is referenced in the House Library.

# 4.10.1. Packages Library List View

The Package Library List view shows all the records that are in the library. The default records in the library are based on the requirements for the default locations that come with the program. It is possible to make new insulation packages in this library by copying an existing package using the Copy button in the List View. Then highlight that record and click the Detailed View button and edit the input values for the new package, including the name, as needed.

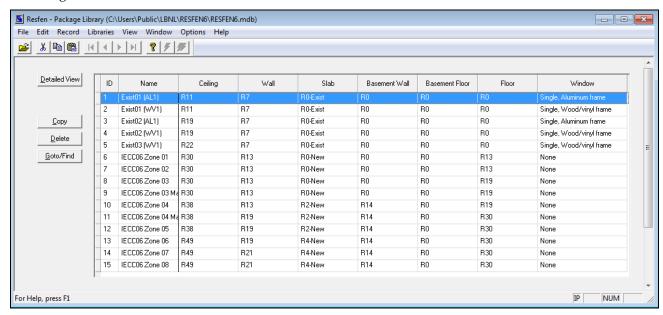

Figure 4-38. The Package Library List View.

|               | Figure 4-38. The Package Library List View.                                                                                                    |
|---------------|----------------------------------------------------------------------------------------------------|
| Detailed View | Used to change to the Detailed View of the highlighted record in order to edit the input values.                                                                                                    |
| Сору          | Used to copy existing records to create new records which can then be edited as needed. Highlight the record or records to be copied (use Shift + left mouse click to select multiple contiguous records, or Ctrl + left mouse click to select multiple non-contiguous records), and click the <b>Copy</b> button. By default the program will increment the ID number based on the last ID value, but this can be changed by the user as long as the ID will unique for this library. |
| Delete        | Used to delete existing records. Highlight the record or records to be deleted (use Shift + left mouse click to select multiple contiguous records, or Ctrl + left mouse click to select multiple non-contiguous records), and click the <b>Delete</b> button.                                                                                                    |
| Goto/Find     | Used to find a record in the library based on the <b>Name</b> field. When this button is clicked, a small dialog box will appear, and the beginning letters of the name can be typed, and the first record whose <b>Name</b> field starts with those letters will be highlighted.                                                                                                    |

# 4.10.2. Packages Library Detail View

The Location Library detailed view shows all the input values for each individual record, as shown in the figure below.

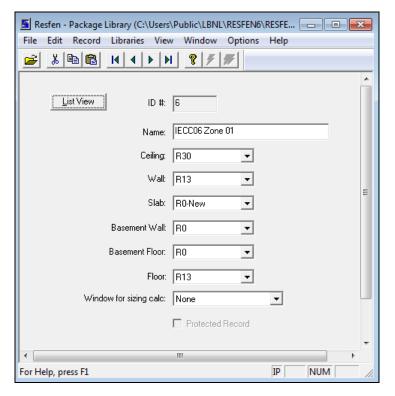

Figure 4-39. The Package Library Detail View.

The fields in the Package Library detailed view are the following:

*ID* The ID of the record, set automatically by the program or by the user when copying an

existing record. This ID must be unique.

Name The name of the record, which can be any text. The default packages are used in the default locations, and are named according to whether they are to be used to define the

insulation levels for New or Existing construction.

# **Residential Construction Values**

The names of the insulation levels reflect the R-value of the insulating layer, not the overall R-value of the wall. The U-values that correspond to these R-value constructions are documented in Table 6-5.

Ceiling

The level of ceiling insulation for this package, from the predefined list of the following values:

- R11
- R19
- R22
- R26
- R30
- R38
- R49

Wall

The level of wall insulation for this package, from the predefined list of the following values:

- R7
- R11
- R13
- R14
- R19
- R21
- R28

Crawl Slab

The level of crawlspace insulation for this package, from the predefined list of the following values:

- R0
- R2
- R3
- R4
- R5
- R6
- R12

Basement Wall

The level of basement wall insulation for this package, from the predefined list of the following values:

- R0
- R5
- R6
- R7
- R8
- R9
- R11
- R14
- R15
- R19
- R28
- R30

Basement Floor

The level of basement floor insulation for this package, from the predefined list of the following values:

- R0
- R5
- R6
- R7

- R8
- R9
- R11
- R14
- R15
- R19
- R28
- R30

Floor

The level of ceiling insulation for this package, from the predefined list of the following values:

- R0
- R11
- R13
- R14
- R19
- R26
- R28
- R30

Window for Sizing calc

*Base Window* The base window to be used for this location. This window is what the program uses to calculate the orientation specific results.

Protected Record

If this box is checked, the record is protected from editing. Protected records are generally those that are shipped with the program. Copying a protected record turns off the protection and allows the user to edit the copied record.

# 4.11. Results Library

The Results Library is used to view results from multiple records from the House Library. This can be extremely useful when trying to compare the impact of different window configurations on a building. The Results Library also has a feature that allows the data from these results to be exported to a file that can be imported into a spreadsheet program.

# 4.11.1. Results Library List View

The Results Library List View shows the results from the House Library calculations.

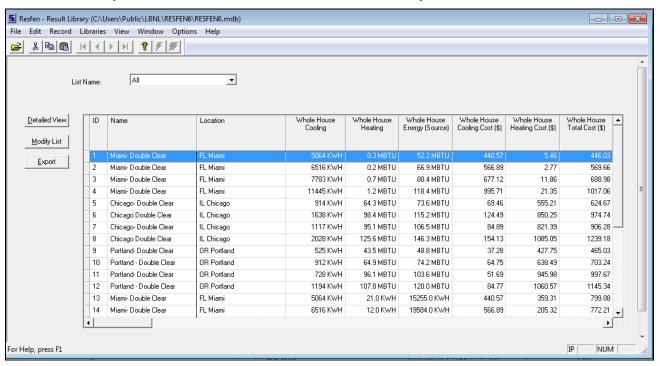

Figure 4-40. The Results Library List View.

Detailed View

Used to change to the Detailed View of the highlighted record in order to edit the input values.

Modify List

This allows the user to create lists that allow different collections of the results, by defining which results records are to be associated with each list. Clicking this button opens another dialog box where the results for each list can be defined, as shown in the following figure.

The fields in the Modify List dialog box are:

- **List Name**: This is the name of the List, input by the user, which will appear in the List Name pull-down in the Results Library List View.
- **Description**: This is a description of the List, input by the user.
- **Left hand table**: The left hand table shows the House Library results that are not currently part of the current list.
- **Selection buttons**: the Selection buttons are used to move results from the left hand table to the right hand table. The single arrow buttons move the currently highlighted records, the double arrow buttons move all the records.
- **Right hand table**: The right hand table shows the House Library results that have been selected to be associated with this list. They can be removed with the "left pointing" Selection buttons, which will put them back into the left hand table.

- New List button: This button is used to make a new list. Clicking this button will open a new list with the List Name and Description fields blank, and all the House Library results listed on the left hand table.
- **OK**: The OK button is used to accept the changes to the List and return to the Results Library List View display.
- Cancel: The Cancel button is used to return to the Results Library List View display without saving any changes made to the list.

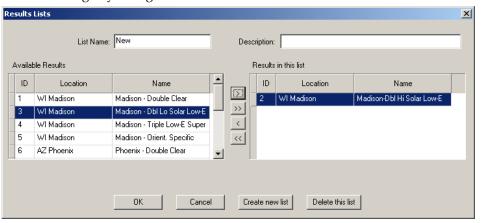

Figure 4-41. The Modify List dialog box.

Export

Used to export the results in the list to a comma separated ASCII text file, which can then be imported into a spreadsheet program.

Bar Chart

Used to find a record in the library based on the **Name** field. When this button is clicked, a small dialog box will appear, and the beginning letters of the name can be typed, and the first record whose **Name** field starts with those letters will be highlighted.

#### 4.11.2. Results Library Detail View

The Results Library Detail View is similar to the House Library Detail View except that the input values are not editable. It is merely a way to quickly see what the input variables were for a set of results.

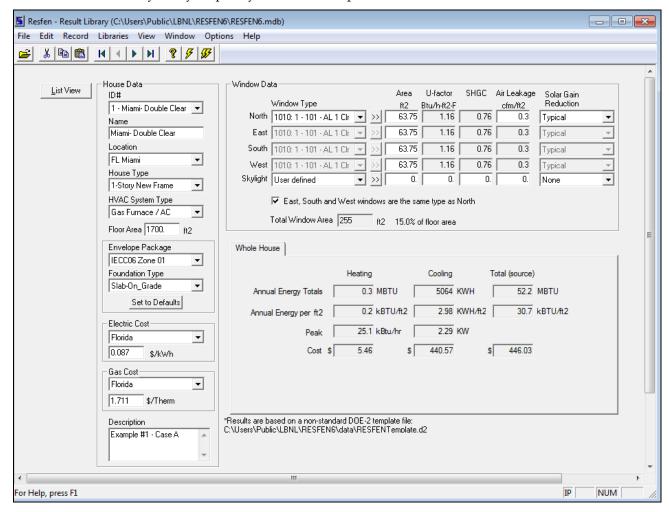

Figure 4-42. The Results Library Detail View.

## 4.12. Electric Rate Library

The Electric Rate Library is used to define electricity rates that are then used in the Location Library definitions and in the House Library Detail View in the House Data section. New rates can be added to the library and then used in the Location Library

The default utility data for each location is from the National Association of Regulatory Utility Commissioners (NARUC) -- "Residential Electric Bills, Winter 1994-95", published May 31, 1996.

### 4.12.1. Electric Rate Library List View

The Electric Rate Library List View shows all the electricity cost records in the currently open database.

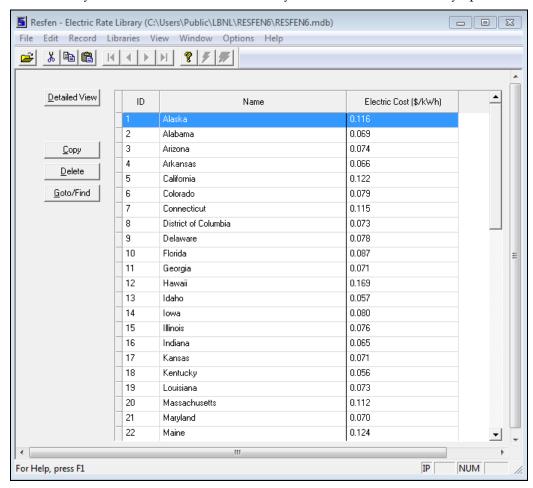

Figure 4-43. The Electric Rate Library List View.

Detailed View

Used to change to the Detailed View of the highlighted record in order to edit the input values.

Copy

Used to copy existing records to create new records which can then be edited as needed. Highlight the record or records to be copied (use Shift + left mouse click to select multiple contiguous records, or Ctrl + left mouse click to select multiple non-contiguous records), and click the **Copy** button. By default the program will increment the ID number based on the last ID value, but this can be changed by the user as long as the ID will unique for this library.

Delete Used to delete existing records. Highlight the record or records to be deleted (use Shift +

left mouse click to select multiple contiguous records, or Ctrl + left mouse click to select

multiple non-contiguous records), and click the **Delete** button.

Goto/Find Used to find a record in the library based on the **Name** field. When this button is clicked,

a small dialog box will appear, and the beginning letters of the name can be typed, and

the first record whose Name field starts with those letters will be highlighted.

#### 4.12.2. Electric Rates Library Detail View

The Electric Rate Library Detail View shows the input values for each individual record, as shown in the figure below. The input values for this library are quite simple, just the actual electricity cost. The default values are from the Efficient Windows Collaborative website (updated 2004), with one record per state. These values can be changed to reflect different prices, or new records can be created for specific cases.

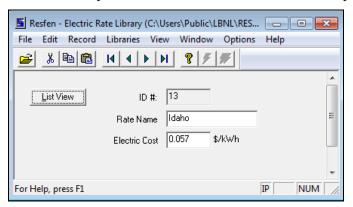

Figure 4-44. The Electric Rate Library Detail View.

The fields in the Electric Rate Library detailed view are the following:

ID The ID of the record, set automatically by the program or by the user when copying an

existing record. This ID must be unique.

Rate Name Name of electric rate.

Electric Cost The electricity rate.

**Units:** \$0.00/kWh (IP and SI). **Legal Values:** any number.

*List View Button* This button is used to return to the List View of the library.

## 4.13. Gas Rates Library

The Gas Rate Library is used to define natural gas rates that are then used in the House Library Detail View in the House Data section. The default values are from the Efficient Windows Collaborative website (updated 2004), with one record per state. These values can be changed to reflect different prices, or new records can be created for specific cases.

The default utility data for each location is from the National Association of Regulatory Utility Commissioners (NARUC) -- "Residential Gas Bills, Summer 1995", published Jan. 18, 1996.

#### 4.13.1. Gas Rates Library List View

The Gas Rate Library List View shows all the electricity cost records in the currently open database.

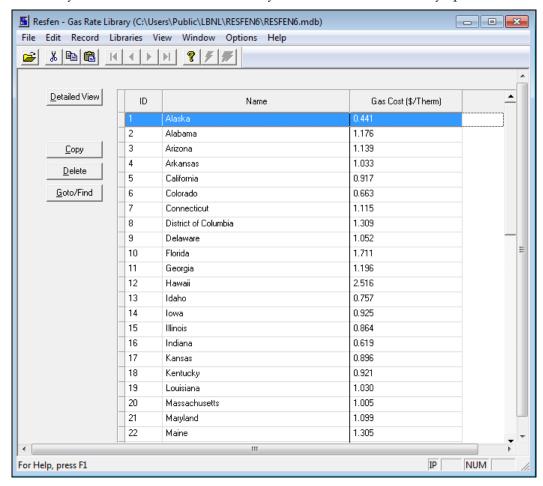

Figure 4-45. The Gas Rate Library List View.

Detailed View

Used to change to the Detailed View of the highlighted record in order to edit the input values.

Сору

Used to copy existing records to create new records which can then be edited as needed. Highlight the record or records to be copied (use Shift + left mouse click to select multiple contiguous records, or Ctrl + left mouse click to select multiple non-contiguous records), and click the **Copy** button. By default the program will increment the ID number based on the last ID value, but this can be changed by the user as long as the ID will unique for this library.

Delete Used to delete existing records. Highlight the record or records to be deleted (use Shift +

left mouse click to select multiple contiguous records, or Ctrl + left mouse click to select

multiple non-contiguous records), and click the **Delete** button.

Goto/Find Used to find a record in the library based on the **Name** field. When this button is clicked, a small dialog box will appear, and the beginning letters of the name can be typed, and

the first record whose Name field starts with those letters will be highlighted.

## 4.13.2. Gas Rates Library Detail View

The Gas Rate Library Detail View shows the input values for each individual record, as shown in the figure below. The input values for this library are quite simple, just the actual gas cost.

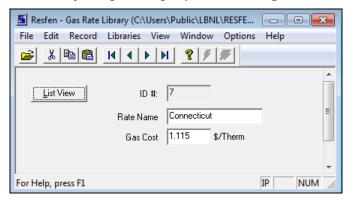

Figure 4-46. The Gas Rate Library Detail View.

The fields in the Electric Rate Library detailed view are the following:

ID The ID of the record, set automatically by the program or by the user when copying an

existing record. This ID must be unique.

Rate Name Name of gas rate.

Gas Cost The natural gas rate.

**Units:** \$0.00/kWh (IP and SI). **Legal Values:** any number.

*List View Button* This button is used to return to the List View of the library.

# 5. TECHNICAL REFERENCE

## 5.1. Location Library Data

The Locations with the "ID" field completed are contained in the default RESFEN database file (RESFEN6.mdb). The other weather files will be added to the default database in the future. The weather files used in the Energy Star 2008 analysis, which is primarily what is in the default RESFEN database, are all TMY2 weather files. The California Climate Zone files (CTZ<nn>c.bin) are specially compiled weather data.

The locations with a \* in the E\* column were used in the Energy Star 2008 analysis.

Table 5-1. RESFEN Locations

|    | Tuisting |                           |              |                       |                          |                    |  |
|----|----------|---------------------------|--------------|-----------------------|--------------------------|--------------------|--|
|    |          | State Abbreviation / City |              | New Construction      | Existing<br>Construction |                    |  |
| E* | ID       | Name                      | WeatherFile  | Package               | Package                  | Default Foundation |  |
| *  | 1        | AK Anchorage              | AKANTMY2.BIN | IECC06 Zone 07        | Exist03 (WV1)            | Basement           |  |
|    | 2        | AK Annette                | AKATTMY2.BIN | IECC06 Zone 07        | Exist03 (WV1)            | Basement           |  |
|    | 4        | AK Bethel                 | AKBETMY2.BIN | IECC06 Zone 08        | Exist03 (WV1)            | Basement           |  |
|    | 6        | AK Big Delta              | AKBDTMY2.BIN | IECC06 Zone 07        | Exist03 (WV1)            | Basement           |  |
|    | 7        | AK Cold Bay               | AKCBTMY2.BIN | IECC06 Zone 07        | Exist03 (WV1)            | Basement           |  |
| *  | 8        | AK Fairbanks              | AKFATMY2.BIN | IECC06 Zone 08        | Exist03 (WV1)            | Basement           |  |
|    | 9        | AK Gulkana                | AKGUTMY2.BIN | IECC06 Zone 07        | Exist03 (WV1)            | Basement           |  |
|    | 10       | AK King Salmon            | AKKSTMY2.BIN | IECC06 Zone 07        | Exist03 (WV1)            | Basement           |  |
|    | 11       | AK Kodiak                 | AKKOTMY2.BIN | IECC06 Zone 07        | Exist03 (WV1)            | Basement           |  |
|    | 13       | AK McGrath                | AKMCTMY2.BIN | IECC06 Zone 07        | Exist03 (WV1)            | Basement           |  |
|    | 14       | AK Nome                   | AKNOTMY2.BIN | IECC06 Zone 08        | Exist03 (WV1)            | Basement           |  |
|    | 15       | AK St. Paul Island        | AKSITMY2.BIN | IECC06 Zone 07        | Exist03 (WV1)            | Basement           |  |
|    | 16       | AK Talkeetna              | AKTATMY2.BIN | IECC06 Zone 07        | Exist03 (WV1)            | Basement           |  |
|    | 17       | AK Yakutat                | AKYATMY2.BIN | IECC06 Zone 07        | Exist03 (WV1)            | Basement           |  |
| *  | 18       | AL Birmingham             | ALBITMY2.BIN | IECC06 Zone 03        | Exist02 (AL1)            | Slab-On_Grade      |  |
|    | 19       | AL Huntsville             | ALHUTMY2.BIN | IECC06 Zone 03        | Exist02 (WV1)            | Slab-On_Grade      |  |
| *  | 20       | AL Mobile                 | ALMBTMY2.BIN | IECC06 Zone 02        | Exist02 (AL1)            | Slab-On_Grade      |  |
|    | 21       | AL Montgomery             | ALMNTMY2.BIN | IECC06 Zone 03        | Exist02 (AL1)            | Slab-On_Grade      |  |
|    | 22       | AR Fort Smith             | ARFSTMY2.BIN | IECC06 Zone 03        | Exist02 (AL1)            | Slab-On_Grade      |  |
| *  | 23       | AR Little Rock            | ARLRTMY2.BIN | IECC06 Zone 03        | Exist02 (AL1)            | Slab-On_Grade      |  |
| *  | 24       | AZ Flagstaff              | AZFLTMY2.BIN | IECC06 Zone 05        | Exist01 (AL1)            | Slab-On_Grade      |  |
| *  | 25       | AZ Phoenix                | AZPHTMY2.BIN | IECC06 Zone 02        | Exist01 (AL1)            | Slab-On_Grade      |  |
| *  | 26       | AZ Prescott               | AZPRTMY2.BIN | IECC06 Zone 04        | Exist01 (AL1)            | Slab-On_Grade      |  |
| *  | 27       | AZ Tucson                 | AZTUTMY2.BIN | IECC06 Zone 02        | Exist01 (AL1)            | Slab-On_Grade      |  |
| *  | 28       | CA Arcata                 | CAARTMY2.BIN | IECC06 Zone 04 Marine | Exist01 (AL1)            | Slab-On_Grade      |  |
|    | 29       | CA Arcata (CTZ 01)        | ctz01c.BIN   | IECC06 Zone 04 Marine | Exist01 (AL1)            | Slab-On_Grade      |  |
| *  | 30       | CA Bakersfield            | CABATMY2.BIN | IECC06 Zone 03        | Exist01 (AL1)            | Slab-On_Grade      |  |
|    | 31       | CA China Lake (CTZ 14)    | ctz14c.BIN   | IECC06 Zone 03        | Exist01 (AL1)            | Slab-On_Grade      |  |
| *  | 32       | CA Daggett                | CADATMY2.BIN | IECC06 Zone 03        | Exist01 (AL1)            | Slab-On_Grade      |  |
|    | 33       | CA El Centro (CTZ 15)     | ctz15c.BIN   | IECC06 Zone 02        | Exist01 (AL1)            | Slab-On_Grade      |  |
|    | 34       | CA El Toro (CTZ 08)       | ctz08c.BIN   | IECC06 Zone 03        | Exist01 (AL1)            | Slab-On_Grade      |  |
| *  | 35       | CA Fresno                 | CAFRTMY2.BIN | IECC06 Zone 03        | Exist01 (AL1)            | Slab-On_Grade      |  |
|    | 36       | CA Fresno (CTZ 13)        | ctz13c.BIN   | IECC06 Zone 03        | Exist01 (AL1)            | Slab-On_Grade      |  |
| *  | 37       | CA Los Angeles            | CALATMY2.BIN | IECC06 Zone 03        | Exist01 (AL1)            | Slab-On_Grade      |  |

|    |    |                           |              |                       | Existing      |                    |
|----|----|---------------------------|--------------|-----------------------|---------------|--------------------|
|    |    | State Abbreviation / City |              | New Construction      |               |                    |
| E* | ID | Name                      | WeatherFile  | Package               | Package       | Default Foundation |
|    | 38 | CA Long Beach             | CALBTMY2.BIN | IECC06 Zone 03        | Exist01 (AL1) | Slab-On_Grade      |
|    | 39 | CA Long Beach (CTZ 06)    | ctz06c.BIN   | IECC06 Zone 03        | Exist01 (AL1) | Slab-On_Grade      |
|    | 40 | CA Mt. Shasta (CTZ 16)    | ctz16c.BIN   | IECC06 Zone 05        | Exist01 (AL1) | Slab-On_Grade      |
|    | 41 | CA Oakland (CTZ 03)       | ctz03c.BIN   | IECC06 Zone 03 Marine | Exist01 (AL1) | Slab-On_Grade      |
|    | 42 | CA Pasadena (CTZ 09)      | Ctz09c.bin   | IECC06 Zone 03        | Exist01 (AL1) | Slab-On_Grade      |
| *  | 43 | CA Red Bluff              | ctz11c.bin   | IECC06 Zone 03        | Exist01 (AL1) | Slab-On_Grade      |
|    | 44 | CA Red Bluff (CTZ 11)     | Ctz11c.bin   | IECC06 Zone 03        | Exist01 (AL1) | Slab-On_Grade      |
|    | 45 | CA Riverside (CTZ 10)     | ctz10c.BIN   | IECC06 Zone 03        | Exist01 (AL1) | Slab-On_Grade      |
| *  | 46 | CA Sacramento             | CASCTMY2.BIN | IECC06 Zone 03        | Exist01 (AL1) | Slab-On_Grade      |
|    | 47 | CA Sacramento (CTZ 12)    | ctz12c.BIN   | IECC06 Zone 03        | Exist01 (AL1) | Slab-On_Grade      |
| *  | 48 | CA San Diego              | CASDTMY2.BIN | IECC06 Zone 03        | Exist01 (AL1) | Slab-On_Grade      |
|    | 49 | CA San Diego (CTZ 07)     | ctz07c.BIN   | IECC06 Zone 03        | Exist01 (AL1) | Slab-On_Grade      |
| *  | 50 | CA San Francisco          | CASFTMY2.BIN | IECC06 Zone 03 Marine | Exist01 (AL1) | Slab-On_Grade      |
|    | 51 | CA Santa Maria            | CASMTMY2.BIN | IECC06 Zone 03 Marine | Exist01 (AL1) | Slab-On_Grade      |
|    | 52 | CA Santa Maria (CTZ 05)   | ctz05c.BIN   | IECC06 Zone 03 Marine | Exist01 (AL1) | Slab-On_Grade      |
|    | 53 | CA Santa Rosa (CTZ 02)    | ctz02c.BIN   | IECC06 Zone 03 Marine | Exist01 (AL1) | Slab-On_Grade      |
|    | 54 | CA Sunnyvale (CTZ 04)     | ctz04c.BIN   | IECC06 Zone 03 Marine | Exist01 (AL1) | Slab-On_Grade      |
|    | 55 | CO Alamosa                | COALTMY2.BIN | IECC06 Zone 06        | Exist01 (WV1) | Basement           |
| *  | 56 | CO Denver                 | COBOTMY2.BIN | IECC06 Zone 05        | Exist01 (WV1) | Basement           |
|    | 57 | CO Colorado Springs       | COCSTMY2.BIN | IECC06 Zone 05        | Exist01 (WV1) | Basement           |
|    | 58 | CO Eagle                  | COEATMY2.BIN | IECC06 Zone 06        | Exist01 (WV1) | Basement           |
| *  | 59 | CO Grand Junction         | COGJTMY2.BIN | IECC06 Zone 05        | Exist01 (WV1) | Basement           |
|    | 60 | CO Pueblo                 | COPUTMY2.BIN | IECC06 Zone 05        | Exist01 (WV1) | Basement           |
|    | 61 | CT Bridgeport             | CTBRTMY2.BIN | IECC06 Zone 05        | Exist03 (WV1) | Basement           |
| *  | 62 | CT Hartford               | CTHATMY2.BIN | IECC06 Zone 05        | Exist03 (WV1) | Basement           |
| *  | 63 | DE Wilmington             | DEWLTMY2.BIN | IECC06 Zone 04        | Exist01 (WV1) | Basement           |
| *  | 64 | FL Daytona Beach          | FLDBTMY2.BIN | IECC06 Zone 02        | Exist01 (AL1) | Slab-On_Grade      |
| *  | 65 | FL Jacksonville           | FLJATMY2.BIN | IECC06 Zone 02        | Exist01 (AL1) | Slab-On_Grade      |
|    | 66 | FL Key West               | FLKWTMY2.BIN | IECC06 Zone 01        | Exist01 (AL1) | Slab-On_Grade      |
| *  | 67 | FL Miami                  | FLMITMY2.BIN | IECC06 Zone 01        | Exist01 (AL1) | Slab-On_Grade      |
| *  | 68 | FL Tallahassee            | FLTLTMY2.BIN | IECC06 Zone 02        | Exist01 (AL1) | Slab-On_Grade      |
| *  | 69 | FL Tampa                  | FLTMTMY2.BIN | IECC06 Zone 02        | Exist01 (AL1) | Slab-On_Grade      |
|    | 70 | FL West Palm Beach        | FLWPTMY2.BIN | IECC06 Zone 02        | Exist01 (AL1) | Slab-On_Grade      |
|    | 71 | GA Athens                 | GAATtmy2.bin | IECC06 Zone 03        | Exist01 (AL1) | Slab-On_Grade      |
| *  | 72 | GA Atlanta                | GAATTMY2.BIN | IECC06 Zone 03        | Exist01 (AL1) | Slab-On_Grade      |
|    | 73 | GA Augusta                | GAAUTMY2.BIN | IECC06 Zone 03        | Exist01 (AL1) | Slab-On_Grade      |
|    | 74 | GA Columbus               | GACOTMY2.BIN | IECC06 Zone 03        | Exist01 (AL1) | Slab-On_Grade      |
|    | 75 | GA Macon                  | GAMATMY2.BIN | IECC06 Zone 03        | Exist01 (AL1) | Slab-On_Grade      |
| *  | 76 | GA Savannah               | GASATMY2.BIN | IECC06 Zone 02        | Exist01 (AL1) | Slab-On_Grade      |
|    | 77 | HI Hilo                   | HIHITMY2.BIN | IECC06 Zone 01        | Exist01 (AL1) | Slab-On_Grade      |
| *  | 78 | HI Honolulu               | HIHOTMY2.BIN | IECC06 Zone 01        | Exist01 (AL1) | Slab-On_Grade      |
|    | 79 | HI Kahului                | HIKATMY2.BIN | IECC06 Zone 01        | Exist01 (AL1) | Slab-On_Grade      |
|    | 80 | HI Lihue                  | HILITMY2.BIN | IECC06 Zone 01        | Exist01 (AL1) | Slab-On_Grade      |
| *  | 81 | IA Des Moines             | IADMTMY2.BIN | IECC06 Zone 05        | Exist02 (WV1) | Basement           |
|    | 82 | IA Mason City             | IAMCTMY2.BIN | IECC06 Zone 06        | Exist02 (WV1) | Basement           |
|    | 83 | IA Sioux City             | IASCTMY2.BIN | IECC06 Zone 05        | Exist02 (WV1) | Basement           |
|    | 84 | IA Waterloo               | IAWATMY2.BIN | IECC06 Zone 06        | Exist02 (WV1) | Basement           |

|    |     | State Abbreviation / City |              | New Construction | Existing<br>Construction |                    |
|----|-----|---------------------------|--------------|------------------|--------------------------|--------------------|
| E* | ID  | Name                      | WeatherFile  | Package          | Package                  | Default Foundation |
| *  | 85  | ID Boise                  | IDBOTMY2.BIN | IECC06 Zone 05   | Exist02 (WV1)            | Basement           |
|    | 86  | ID Pocatello              | IDPOTMY2.BIN | IECC06 Zone 06   | Exist02 (WV1)            | Basement           |
| *  | 87  | IL Chicago                | ILCHTMY2.BIN | IECC06 Zone 05   | Exist02 (WV1)            | Basement           |
|    | 88  | IL Evansville             | ILEVTMY2.BIN | IECC06 Zone 04   | Exist02 (WV1)            | Basement           |
|    | 89  | IL Moline                 | ILMOTMY2.BIN | IECC06 Zone 05   | Exist02 (WV1)            | Basement           |
|    | 90  | IL Peoria                 | ILPETMY2.BIN | IECC06 Zone 05   | Exist02 (WV1)            | Basement           |
|    | 91  | IL Rockford               | ILROTMY2.BIN | IECC06 Zone 05   | Exist02 (WV1)            | Basement           |
| *  | 92  | IL Springfield            | ILSPTMY2.BIN | IECC06 Zone 05   | Exist02 (WV1)            | Basement           |
|    | 93  | IN Fort Wayne             | INFWTMY2.BIN | IECC06 Zone 05   | Exist02 (WV1)            | Basement           |
| *  | 94  | IN Indianapolis           | ININTMY2.BIN | IECC06 Zone 05   | Exist02 (WV1)            | Basement           |
|    | 95  | IN South Bend             | INSBTMY2.BIN | IECC06 Zone 05   | Exist02 (WV1)            | Basement           |
|    | 96  | KS Dodge City             | KSDCTMY2.BIN | IECC06 Zone 04   | Exist02 (WV1)            | Basement           |
|    | 97  | KS Goodland               | KSGOTMY2.BIN | IECC06 Zone 05   | Exist02 (WV1)            | Basement           |
|    | 98  | KS Topeka                 | KSTOTMY2.BIN | IECC06 Zone 04   | Exist02 (WV1)            | Basement           |
| *  | 99  | KS Wichita                | KSWITMY2.BIN | IECC06 Zone 04   | Exist02 (WV1)            | Basement           |
|    | 100 | KY Covington              | KYCOTMY2.BIN | IECC06 Zone 04   | Exist01 (AL1)            | Crawlspace         |
| *  | 101 | KY Lexington              | KYLETMY2.BIN | IECC06 Zone 04   | Exist01 (AL1)            | Crawlspace         |
| *  | 102 | KY Louisville             | KYLOTMY2.BIN | IECC06 Zone 04   | Exist01 (AL1)            | Crawlspace         |
|    | 103 | LA Baton Rouge            | LABRTMY2.BIN | IECC06 Zone 02   | Exist02 (AL1)            | Slab-On_Grade      |
| *  | 104 | LA Lake Charles           | LALCTMY2.BIN | IECC06 Zone 02   | Exist02 (AL1)            | Slab-On_Grade      |
| *  | 105 | LA New Orleans            | LANOTMY2.BIN | IECC06 Zone 02   | Exist02 (AL1)            | Slab-On_Grade      |
| *  | 106 | LA Shreveport             | LASHTMY2.BIN | IECC06 Zone 03   | Exist02 (AL1)            | Slab-On_Grade      |
| *  | 107 | MA Boston                 | MABOTMY2.BIN | IECC06 Zone 05   | Exist03 (WV1)            | Basement           |
|    | 108 | MA Worchester             | MAWOTMY2.BIN | IECC06 Zone 05   | Exist03 (WV1)            | Basement           |
| *  | 109 | MD Baltimore              | MDBATMY2.BIN | IECC06 Zone 04   | Exist01 (WV1)            | Basement           |
|    | 110 | ME Caribou                | MECATMY2.BIN | IECC06 Zone 07   | Exist03 (WV1)            | Basement           |
| *  | 111 | ME Portland               | MEPOTMY2.BIN | IECC06 Zone 06   | Exist03 (WV1)            | Basement           |
|    | 112 | MI Alpena                 | MIALTMY2.BIN | IECC06 Zone 06   | Exist03 (WV1)            | Basement           |
| *  | 113 | MI Detroit                | MIDETMY2.BIN | IECC06 Zone 05   | Exist03 (WV1)            | Basement           |
|    | 114 | MI Flint                  | MIFLTMY2.BIN | IECC06 Zone 05   | Exist03 (WV1)            | Basement           |
| *  | 115 | MI Grand Rapids           | MIGRTMY2.BIN | IECC06 Zone 05   | Exist03 (WV1)            | Basement           |
| *  | 116 | MI Houghton               | MIHOTMY2.BIN | IECC06 Zone 07   | Exist03 (WV1)            | Basement           |
|    | 117 | MI Lansing                | MILATMY2.BIN | IECC06 Zone 05   | Exist03 (WV1)            | Basement           |
|    | 118 | MI Muskegon               | MIMUTMY2.BIN | IECC06 Zone 05   | Exist03 (WV1)            | Basement           |
|    | 119 | MI Sault Ste. Marie       | MISMTMY2.BIN | IECC06 Zone 07   | Exist03 (WV1)            | Basement           |
|    | 120 | MI Traverse City          | MITCTMY2.BIN | IECC06 Zone 06   | Exist03 (WV1)            | Basement           |
| *  | 121 | MN Duluth                 | MNDUTMY2.BIN | IECC06 Zone 07   | Exist02 (WV1)            | Basement           |
| *  | 122 | MN International Falls    | MNIFTMY2.BIN | IECC06 Zone 07   | Exist03 (WV1)            | Basement           |
| *  | 123 | MN Minneapolis            | MNMITMY2.BIN | IECC06 Zone 06   | Exist03 (WV1)            | Basement           |
|    | 124 | MN Rochester              | MNROTMY2.BIN | IECC06 Zone 06   | Exist03 (WV1)            | Basement           |
|    | 125 | MN Saint Cloud            | MNSCTMY2.BIN | IECC06 Zone 06   | Exist03 (WV1)            | Basement           |
|    | 126 | MO Columbia               | MOCOTMY2.BIN | IECC06 Zone 04   | Exist03 (WV1)            | Basement           |
| *  | 127 | MO Kansas City            | MOKCTMY2.BIN | IECC06 Zone 04   | Exist03 (WV1)            | Basement           |
|    | 128 | MO Springfield            | MOSPTMY2.BIN | IECC06 Zone 04   | Exist03 (WV1)            | Basement           |
| *  |     | • •                       |              |                  | ` ´                      |                    |
| *  | 129 | MO St. Louis              | MOSTTMY2.BIN | IECC06 Zone 04   | Exist03 (WV1)            | Basement           |
| 7  | 130 | MS Jackson                | MSJATMY2.BIN | IECC06 Zone 03   | Exist02 (AL1)            | Slab-On_Grade      |
|    | 131 | MS Meridian               | MSMETMY2.BIN | IECC06 Zone 03   | Exist02 (AL1)            | Slab-On_Grade      |

|    |     |                           |                |                  | Existing      |                     |
|----|-----|---------------------------|----------------|------------------|---------------|---------------------|
| E* | ID  | State Abbreviation / City | 147 (1 T-: 1 - | New Construction | Construction  | Defends Ferm desien |
| E* | ID  | Name                      | WeatherFile    | Package          | Package       | Default Foundation  |
| *  | 132 | MT Billings               | MTBITMY2.BIN   | IECC06 Zone 06   | Exist02 (WV1) | Basement            |
|    | 133 | MT Cut Bank               | MTCBTMY2.BIN   | IECC06 Zone 06   | Exist02 (WV1) | Basement            |
| *  | 134 | MT Glasgow                | MTGLTMY2.BIN   | IECC06 Zone 06   | Exist02 (WV1) | Basement            |
| *  | 135 | MT Great Falls            | MTGFTMY2.BIN   | IECC06 Zone 06   | Exist02 (WV1) | Basement            |
|    | 136 | MT Helena                 | MTHETMY2.BIN   | IECC06 Zone 06   | Exist02 (WV1) | Basement            |
|    | 137 | MT Kalispell              | MTKATMY2.BIN   | IECC06 Zone 06   | Exist02 (WV1) | Basement            |
|    | 138 | MT Lewistown              | MTLETMY2.BIN   | IECC06 Zone 06   | Exist02 (WV1) | Basement            |
|    | 139 | MT Miles City             | MTMCTMY2.BIN   | IECC06 Zone 06   | Exist02 (WV1) | Basement            |
|    | 140 | MT Missoula               | MTMITMY2.BIN   | IECC06 Zone 06   | Exist02 (WV1) | Basement            |
|    | 141 | NC Asheville              | NCASTMY2.BIN   | IECC06 Zone 04   | Exist01 (AL1) | Crawlspace          |
|    | 142 | NC Cape Hatteras          | NCCHTMY2.BIN   | IECC06 Zone 03   | Exist01 (AL1) | Crawlspace          |
| *  | 143 | NC Charlotte              | NCCRTMY2.BIN   | IECC06 Zone 03   | Exist01 (AL1) | Crawlspace          |
|    | 144 | NC Greensboro             | NCGRTMY2.BIN   | IECC06 Zone 04   | Exist01 (AL1) | Crawlspace          |
| *  | 145 | NC Raleigh                | NCRATMY2.BIN   | IECC06 Zone 04   | Exist01 (AL1) | Crawlspace          |
|    | 146 | NC Wilmington             | NCWITMY2.BIN   | IECC06 Zone 03   | Exist01 (AL1) | Crawlspace          |
| *  | 147 | ND Bismarck               | NDBITMY2.BIN   | IECC06 Zone 06   | Exist03 (WV1) | Basement            |
|    | 148 | ND Fargo                  | NDFATMY2.BIN   | IECC06 Zone 07   | Exist03 (WV1) | Basement            |
|    | 149 | ND Minot                  | NDMITMY2.BIN   | IECC06 Zone 07   | Exist03 (WV1) | Basement            |
|    | 150 | NE Grand Island           | NEGITMY2.BIN   | IECC06 Zone 05   | Exist02 (WV1) | Basement            |
|    | 151 | NE Norfolk                | NENOTMY2.BIN   | IECC06 Zone 05   | Exist02 (WV1) | Basement            |
|    | 152 | NE North Platte           | NENPTMY2.BIN   | IECC06 Zone 05   | Exist02 (WV1) | Basement            |
| *  | 153 | NE Omaha                  | NEOMTMY2.BIN   | IECC06 Zone 05   | Exist02 (WV1) | Basement            |
|    | 154 | NE Scottsbluff            | NESCTMY2.BIN   | IECC06 Zone 05   | Exist02 (WV1) | Basement            |
| *  | 155 | NH Concord                | NHCOTMY2.BIN   | IECC06 Zone 06   | Exist03 (WV1) | Basement            |
| *  | 156 | NJ Atlantic City          | NJACTMY2.BIN   | IECC06 Zone 04   | Exist01 (WV1) | Basement            |
|    | 157 | NJ Newark                 | NJNETMY2.BIN   | IECC06 Zone 04   | Exist01 (WV1) | Basement            |
| *  | 158 | NM Albuquerque            | NMALTMY2.BIN   | IECC06 Zone 04   | Exist01 (AL1) | Slab-On_Grade       |
|    | 159 | NM Tucumcari              | NMTUTMY2.BIN   | IECC06 Zone 04   | Exist01 (AL1) | Slab-On_Grade       |
|    | 160 | NV Elko                   | NVEKTMY2.BIN   | IECC06 Zone 05   | Exist01 (WV1) | Slab-On_Grade       |
|    | 161 | NV Ely                    | NVELTMY2.BIN   | IECC06 Zone 05   | Exist01 (WV1) | Slab-On_Grade       |
| *  | 162 | NV Las Vegas              | NVLVTMY2.BIN   | IECC06 Zone 03   | Exist01 (AL1) | Slab-On_Grade       |
| *  | 163 | NV Reno                   | NVRETMY2.BIN   | IECC06 Zone 05   | Exist01 (WV1) | Slab-On_Grade       |
|    | 164 | NV Tonopah                | NVTOTMY2.BIN   | IECC06 Zone 05   | Exist01 (WV1) | Slab-On_Grade       |
|    | 165 | NV Winnemucca             | NVWITMY2.BIN   | IECC06 Zone 05   | Exist01 (WV1) | Slab-On_Grade       |
| *  | 166 | NY Albany                 | NYALTMY2.BIN   | IECC06 Zone 05   | Exist01 (WV1) | Basement            |
|    | 167 | NY Binghamton             | NYBITMY2.BIN   | IECC06 Zone 06   | Exist01 (WV1) | Basement            |
| *  | 168 | NY Buffalo                | NYBUTMY2.BIN   | IECC06 Zone 05   | Exist01 (WV1) | Basement            |
|    | 169 | NY Massena                | NYMATMY2.BIN   | IECC06 Zone 06   | Exist01 (WV1) | Basement            |
| *  | 170 | NY New York City          | NYNYTMY2.BIN   | IECC06 Zone 04   | Exist01 (WV1) | Basement            |
|    | 171 | NY Rochester              | NYROTMY2.BIN   | IECC06 Zone 05   | Exist01 (WV1) | Basement            |
|    | 172 | NY Syracuse               | NYSYTMY2.BIN   | IECC06 Zone 05   | Exist01 (WV1) | Basement            |
|    | 173 | OH Akron                  | OHAKTMY2.BIN   | IECC06 Zone 05   | Exist02 (WV1) | Basement            |
| *  | 174 | OH Cleveland              | OHCLTMY2.BIN   | IECC06 Zone 05   | Exist02 (WV1) | Basement            |
|    | 175 | OH Columbus               | OHCOTMY2.BIN   | IECC06 Zone 05   | Exist02 (WV1) | Basement            |
| *  | 176 | OH Dayton                 | OHDATMY2.BIN   | IECC06 Zone 05   | Exist02 (WV1) | Basement            |
|    | 177 | OH Mansfield              | OHMATMY2.BIN   | IECC06 Zone 05   | Exist02 (WV1) | Basement            |
|    | 178 | OH Toledo                 | OHTOTMY2.BIN   | IECC06 Zone 05   | Exist02 (WV1) | Basement            |

|    |     |                           |              |                       | Existing      |                    |
|----|-----|---------------------------|--------------|-----------------------|---------------|--------------------|
|    |     | State Abbreviation / City |              | New Construction      | Construction  |                    |
| E* | ID  | Name                      | WeatherFile  | Package               | Package       | Default Foundation |
|    | 179 | OH Youngstown             | OHYOTMY2.BIN | IECC06 Zone 05        | Exist02 (WV1) | Basement           |
| *  | 180 | OK Oklahoma City          | OKOCTMY2.BIN | IECC06 Zone 03        | Exist02 (AL1) | Slab-On_Grade      |
|    | 181 | OK Tulsa                  | OKTUTMY2.BIN | IECC06 Zone 03        | Exist02 (AL1) | Slab-On_Grade      |
|    | 182 | OR Astoria                | ORASTMY2.BIN | IECC06 Zone 04 Marine | Exist02 (WV1) | Crawlspace         |
|    | 183 | OR Burns                  | ORBUTMY2.BIN | IECC06 Zone 05        | Exist02 (WV1) | Crawlspace         |
|    | 184 | OR Eugene                 | OREUTMY2.BIN | IECC06 Zone 04 Marine | Exist02 (WV1) | Crawlspace         |
| *  | 185 | OR Medford                | ORMETMY2.BIN | IECC06 Zone 04 Marine | Exist02 (WV1) | Crawlspace         |
|    | 186 | OR North Bend             | ORNBTMY2.BIN | IECC06 Zone 04 Marine | Exist02 (WV1) | Crawlspace         |
|    | 187 | OR Pendleton              | ORPETMY2.BIN | IECC06 Zone 05        | Exist02 (WV1) | Crawlspace         |
| *  | 188 | OR Portland               | ORPOTMY2.BIN | IECC06 Zone 04 Marine | Exist02 (WV1) | Crawlspace         |
|    | 189 | OR Redmond                | ORRETMY2.BIN | IECC06 Zone 05        | Exist02 (WV1) | Crawlspace         |
|    | 190 | OR Salem                  | ORSATMY2.BIN | IECC06 Zone 04 Marine | Exist02 (WV1) | Crawlspace         |
|    | 191 | PA Allentown              | PAALTMY2.BIN | IECC06 Zone 05        | Exist01 (WV1) | Basement           |
|    | 192 | PA Bradford               | PABRTMY2.BIN | IECC06 Zone 06        | Exist01 (WV1) | Basement           |
|    | 193 | PA Erie                   | PAERTMY2.BIN | IECC06 Zone 05        | Exist01 (WV1) | Basement           |
|    | 194 | PA Harrisburg             | PAHATMY2.BIN | IECC06 Zone 05        | Exist01 (WV1) | Basement           |
| *  | 195 | PA Philadelphia           | PAPHTMY2.BIN | IECC06 Zone 04        | Exist01 (WV1) | Basement           |
| *  | 196 | PA Pittsburgh             | PAPITMY2.BIN | IECC06 Zone 05        | Exist01 (WV1) | Basement           |
|    | 197 | PA Wilkes-Barre           | PAWBTMY2.BIN | IECC06 Zone 05        | Exist01 (WV1) | Basement           |
| *  | 198 | PA Williamsport           | PAWITMY2.BIN | IECC06 Zone 05        | Exist01 (WV1) | Basement           |
|    | 199 | PI Guam                   | PIGUTMY2.BIN | IECC06 Zone 01        | Exist01 (AL1) | Slab-On_Grade      |
|    | 200 | PR San Juan               | PRSJTMY2.BIN | IECC06 Zone 01        | Exist01 (AL1) | Slab-On_Grade      |
| *  | 201 | RI Providence             | RIPRTMY2.BIN | IECC06 Zone 05        | Exist03 (WV1) | Basement           |
| *  | 202 | SC Charleston             | SCCHTMY2.BIN | IECC06 Zone 03        | Exist01 (AL1) | Crawlspace         |
|    | 203 | SC Columbia               | SCCOTMY2.BIN | IECC06 Zone 03        | Exist01 (AL1) | Crawlspace         |
| *  | 204 | SC Greenville             | SCGRTMY2.BIN | IECC06 Zone 03        | Exist01 (AL1) | Crawlspace         |
|    | 205 | SD Huron                  | SDHUTMY2.BIN | IECC06 Zone 06        | Exist03 (WV1) | Basement           |
| *  | 206 | SD Pierre                 | SDPITMY2.BIN | IECC06 Zone 06        | Exist01 (WV1) | Basement           |
|    | 207 | SD Rapid City             | SDRCTMY2.BIN | IECC06 Zone 06        | Exist01 (WV1) | Basement           |
|    | 208 | SD Sioux Falls            | SDSFTMY2.BIN | IECC06 Zone 06        | Exist01 (WV1) | Basement           |
|    | 209 | TN Bristol                | TNBRTMY2.BIN | IECC06 Zone 04        | Exist01 (AL1) | Crawlspace         |
|    | 210 | TN Chattanooga            | TNCHTMY2.BIN | IECC06 Zone 04        | Exist01 (AL1) | Crawlspace         |
|    | 211 | TN Knoxville              | TNKNTMY2.BIN | IECC06 Zone 04        | Exist01 (AL1) | Crawlspace         |
| *  | 212 | TN Memphis                | TNMETMY2.BIN | IECC06 Zone 03        | Exist01 (AL1) | Crawlspace         |
| *  | 213 | TN Nashville              | TNNATMY2.BIN | IECC06 Zone 04        | Exist01 (AL1) | Crawlspace         |
|    | 214 | TX Abilene                | TXABTMY2.BIN | IECC06 Zone 03        | Exist02 (AL1) | Slab-On_Grade      |
| *  | 215 | TX Amarillo               | TXAMTMY2.BIN | IECC06 Zone 04        | Exist02 (AL1) | Slab-On_Grade      |
|    | 216 | TX Austin                 | TXAUTMY2.BIN | IECC06 Zone 02        | Exist02 (AL1) | Slab-On_Grade      |
| *  | 217 | TX Brownsville            | TXBRTMY2.BIN | IECC06 Zone 02        | Exist02 (AL1) | Slab-On_Grade      |
|    | 218 | TX Corpus Christi         | TXCCTMY2.BIN | IECC06 Zone 02        | Exist02 (AL1) | Slab-On_Grade      |
| *  | 219 | TX El Paso                | TXEPTMY2.BIN | IECC06 Zone 03        | Exist02 (AL1) | Slab-On_Grade      |
| *  | 220 | TX Fort Worth             | TXFWTMY2.BIN | IECC06 Zone 03        | Exist02 (AL1) | Slab-On_Grade      |
| *  | 221 | TX Houston                | TXHOTMY2.BIN | IECC06 Zone 02        | Exist02 (AL1) | Slab-On_Grade      |
| *  | 222 | TX Lubbock                | TXLBTMY2.BIN | IECC06 Zone 03        | Exist02 (AL1) | Slab-On_Grade      |
|    | 223 | TX Lufkin                 | TXLFTMY2.BIN | IECC06 Zone 02        | Exist02 (AL1) | Slab-On_Grade      |
|    | 224 | TX Midland                | TXMITMY2.BIN | IECC06 Zone 03        | Exist02 (AL1) | Slab-On_Grade      |
|    | 225 | TX Port Arthur            | TXPATMY2.BIN | IECC06 Zone 02        | Exist02 (AL1) | Slab-On_Grade      |

| E* | ID  | State Abbreviation / City<br>Name | WeatherFile  | New Construction<br>Package | Existing<br>Construction<br>Package | Default Foundation |
|----|-----|-----------------------------------|--------------|-----------------------------|-------------------------------------|--------------------|
|    | 226 | TX San Angelo                     | TXSGTMY2.BIN | IECC06 Zone 03              | Exist02 (AL1)                       | Slab-On_Grade      |
| *  | 227 | TX San Antonio                    | TXSNTMY2.BIN | IECC06 Zone 02              | Exist02 (AL1)                       | Slab-On_Grade      |
|    | 228 | TX Victoria                       | TXVITMY2.BIN | IECC06 Zone 02              | Exist02 (AL1)                       | Slab-On_Grade      |
|    | 229 | TX Waco                           | TXWATMY2.BIN | IECC06 Zone 02              | Exist02 (AL1)                       | Slab-On_Grade      |
|    | 230 | TX Wichita Falls                  | TXWFTMY2.BIN | IECC06 Zone 03              | Exist02 (AL1)                       | Slab-On_Grade      |
| *  | 231 | UT Cedar City                     | UTCCTMY2.BIN | IECC06 Zone 05              | Exist01 (WV1)                       | Basement           |
| *  | 232 | UT Salt Lake City                 | UTSLTMY2.BIN | IECC06 Zone 05              | Exist01 (WV1)                       | Basement           |
|    | 233 | VA Lynchburg                      | VALYTMY2.BIN | IECC06 Zone 04              | Exist01 (AL1)                       | Basement           |
|    | 234 | VA Norfolk                        | VANOTMY2.BIN | IECC06 Zone 04              | Exist01 (AL1)                       | Basement           |
| *  | 235 | VA Richmond                       | VARITMY2.BIN | IECC06 Zone 04              | Exist01 (AL1)                       | Basement           |
|    | 236 | VA Roanoke                        | VAROTMY2.BIN | IECC06 Zone 04              | Exist01 (AL1)                       | Basement           |
| *  | 237 | DC Washington (Sterling, VA)      | VASTTMY2.BIN | IECC06 Zone 04              | Exist01 (AL1)                       | Basement           |
| *  | 238 | VT Burlington                     | VTBUTMY2.BIN | IECC06 Zone 06              | Exist03 (WV1)                       | Basement           |
|    | 239 | WA Olympia                        | WAOLTMY2.BIN | IECC06 Zone 04 Marine       | Exist02 (WV1)                       | Basement           |
|    | 240 | WA Quillayute                     | WAQUTMY2.BIN | IECC06 Zone 04 Marine       | Exist02 (WV1)                       | Basement           |
| *  | 241 | WA Seattle                        | WASETMY2.BIN | IECC06 Zone 04 Marine       | Exist02 (WV1)                       | Basement           |
| *  | 242 | WA Spokane                        | WASPTMY2.BIN | IECC06 Zone 05              | Exist02 (WV1)                       | Basement           |
|    | 243 | WA Yakima                         | WAYATMY2.BIN | IECC06 Zone 05              | Exist02 (WV1)                       | Basement           |
|    | 244 | WI Eau Claire                     | WIECTMY2.BIN | IECC06 Zone 06              | Exist03 (WV1)                       | Basement           |
|    | 245 | WI Green Bay                      | WIGBTMY2.BIN | IECC06 Zone 06              | Exist03 (WV1)                       | Basement           |
|    | 246 | WI La Crosse                      | WILCTMY2.BIN | IECC06 Zone 06              | Exist03 (WV1)                       | Basement           |
| *  | 247 | WI Madison                        | WIMATMY2.BIN | IECC06 Zone 06              | Exist03 (WV1)                       | Basement           |
|    | 248 | WI Milwaukee                      | WIMITMY2.BIN | IECC06 Zone 06              | Exist03 (WV1)                       | Basement           |
| *  | 249 | WV Charleston                     | WVCHTMY2.BIN | IECC06 Zone 04              | Exist01 (AL1)                       | Basement           |
|    | 250 | WV Elkins                         | WVELTMY2.BIN | IECC06 Zone 05              | Exist01 (AL1)                       | Basement           |
|    | 251 | WV Huntington                     | WVHUTMY2.BIN | IECC06 Zone 04              | Exist01 (AL1)                       | Basement           |
|    | 252 | WY Casper                         | WYCATMY2.BIN | IECC06 Zone 06              | Exist01 (WV1)                       | Basement           |
| *  | 253 | WY Cheyenne                       | WYCHTMY2.BIN | IECC06 Zone 06              | Exist01 (WV1)                       | Basement           |
|    | 254 | WY Lander                         | WYLATMY2.BIN | IECC06 Zone 06              | Exist01 (WV1)                       | Basement           |
|    | 255 | WY Rock Springs                   | WYRSTMY2.BIN | IECC06 Zone 06              | Exist01 (WV1)                       | Basement           |
|    | 256 | WY Sheridan                       | WYSHTMY2.BIN | IECC06 Zone 06              | Exist01 (WV1)                       | Basement           |

## **5.2. RESFEN Modeling Assumptions**

The following table contains the input value assumptions used for the DOE2 simulations in RESFEN 6. These are the modeling assumptions that were used in the Energy Star 2008 development work.

More information about the Energy Star 2008 analysis can be found at the following website:

http://windows.lbl.gov/estar2008/

Table 5-2. Modeling Assumptions

| PARAMETER                      | DESCRIPTION                                                                                               |
|--------------------------------|----------------------------------------------------------------------------------------------------|
| Floor Area                     | Variable, from 1,000 to 4,000 square feet, input by user.                                                 |
| (ft <sup>2</sup> & dimensions) |                                                                                                    |
|                                | The defaults for the Energy Star 2008 analysis were:                                                      |
|                                | New – 1 Story: 1700sf                                                                                     |
|                                | New – 2 Story: 2800sf                                                                                     |
|                                | Existing 1 Story: 1700sf                                                                                  |
|                                | Existing 2 Story: 2600sf                                                                                  |
| House Type                     | New Construction                                                                                          |
|                                | Existing Construction                                                                                     |
| Foundation                     | Foundation is based on location. There are a maximum of three options per climate zone, chosen from:      |
|                                | Basement                                                                                                  |
|                                | Slab-on-Grade                                                                                             |
|                                | Crawlspace                                                                                                |
|                                | See Table 6-1. (b)                                                                                        |
| Insulation                     | Envelope insulation levels are based on the IECC 2006 Climate Zone of the location. See Table 6-1 for a   |
|                                | list of Packages that correspond to each location. See Tables 6-3 and 6-4 for a list of R-values for each |
|                                | building component for package                                                                            |
|                                |                                                                                                    |
|                                | <b>New construction:</b> See Table 6-4. (based on IECC 2006 envelope requirements) (c)                    |
|                                | <b>Existing construction:</b> See Table 6-5. (Ritschard, et al. 1992)                                     |
| Infiltration                   | <b>New Construction:</b> SLA = 0.00036                                                                    |
|                                | Existing Construction: SLA = 0.00054                                                                      |
|                                |                                                                                                    |
|                                | Consistent with 2006 IECC reference home Table 404.5.2(1) average value.                                  |
| Structural Mass (lb/ft²)       | 3.5 lb/ft² of floor area for interior mass, in accordance with the Model Energy Code and NFRC Annual      |
|                                | Energy Performance Subcommittee recommendation (September 1998).                                          |
|                                |                                                                                                    |
|                                | Where masonry floors are used:                                                                            |
|                                | 80% of floor area covered by R-2 carpet and pad, and 20% of floor directly exposed to room air. This is   |
|                                | in addition to the 3.5 lb/ft2                                                                             |
|                                |                                                                                                    |
|                                | For Basement walls: masonry, and include insulation located on the exterior of the walls (new             |
| T. (                           | construction) and the interior side of the walls (existing construction). This is in addition to above.   |
| Internal Mass                  | 8.0 lb/ft² of floor area.                                                                                 |
| Furniture (lb/ft²)             | C ' + + ' 1 2000 IFCC (                                                                                   |
| C.I. C.' D.I. C.               | Consistent with 2006 IECC reference home Table 404.5.2(1).                                                |
| Solar Gain Reduction           | The Energy Star 2008 analysis used the "Typical" option.                                                  |
|                                | Ontions                                                                                                   |
|                                | Options:                                                                                                  |
|                                | None: No solar gain reduction                                                                             |
|                                | Overhang: 2' Exterior Overhangs                                                                           |
|                                | <b>Obstruction:</b> Exterior Obstructions, a completely opaque (τ=0.0), same-height obstruction 20 feet   |
|                                | away, intended to represent adjacent buildings.                                                           |

|                                   | <b>Interior:</b> Interior shades with a Seasonal SHGC multiplier, summer value = 0.80, winter value = 0.90.                                                                                                    |
|-----------------------------------|----------------------------------------------------------------------------------------------------|
|                                   | Int+Ovh: Interior shades & 2' overhangs                                                                                                    |
|                                   | Ovh+Obs: 2' overhangs & obstructions                                                                                                    |
|                                   | All: Interior shades, 2' overhangs, & obstructions                                                                                                    |
|                                   | <b>Typical</b> (d): to represent a statistically average solar gain reduction for a generic house, this option                                                                                                    |
|                                   | includes:                                                                                                    |
|                                   | Interior shades (Seasonal SHGC multiplier, summer value = 0.80, winter value = 0.90);                                                                                                    |
|                                   | 1' overhang;                                                                                                    |
|                                   | a 67% transmitting same-height obstruction 20' away intended to represent adjacent buildings.                                                                                                    |
|                                   | To account for other sources of solar heat gain reduction (insect screens, trees, dirt, building &                                                                                                    |
|                                   | window self-shading), the SHGC multiplier was further reduced by 0.1. This results in a final                                                                                                    |
|                                   | winter SHGC multiplier of 0.8 and a final summer SHGC multiplier of 0.7.                                                                                                    |
| Window Area                       | Variable, input by the user.                                                                                                    |
| (% Floor Area)                    |                                                                                                    |
|                                   | The Energy Star 2008 analysis used 15% of floor area                                                                                                    |
| Window Type                       | Variable, input by the user.                                                                                                    |
| Window Distribution               | Variable, input by the user.                                                                                                    |
|                                   | , and on the deci-                                                                                                    |
|                                   | For the Energy Star 2008 analysis, the windows were distributed evenly on all four orientations.                                                                                                    |
| HVAC System                       | Furnace & A/C,                                                                                                    |
| IIVAC System                      | Electric Heat Pump                                                                                                    |
| HVAC System Sizing                | For Existing Contruction:                                                                                                    |
| 11 VAC System Sizing              |                                                                                                    |
|                                   | For each climate, system sizes are fixed for all window options. Fixed sizes are based on the use of                                                                                                    |
|                                   | DOE-2 auto-sizing for the same house as defined in the analysis, with the most representative window                                                                                                    |
|                                   | for that specific climate. An auto-sizing multiplier of 1.3 used to account for a typical safety factor. (e)                                                                                                    |
|                                   |                                                                                                    |
|                                   | For New Construction:                                                                                                    |
|                                   | The DOE2 auto-sizing option was used on the specific windows used for each simulation.                                                                                                    |
| HVAC Efficiency                   | New Construction:                                                                                                    |
|                                   | AFUE = 0.80 for IECC Climate Zones 1-3, 0.90 in IECC Climate Zones 4-8                                                                                                    |
|                                   | A/C SEER=13                                                                                                    |
|                                   | Heat Pump HSPF = 7.7                                                                                                    |
|                                   |                                                                                                    |
|                                   | Existing Construction:                                                                                                    |
|                                   | AFUE = 0.78                                                                                                    |
|                                   | A/C (and Heat Pump) SEER= 10                                                                                                    |
|                                   | Heat Pump HSPF = 6.8                                                                                                    |
| <b>Duct Losses</b>                | 12% for basement foundation                                                                                                    |
|                                   | 20% for crawlspace and slab-on-grade foundations                                                                                                    |
| Part-Load Performance             | New part-load curves for DOE2 (Henderson 1998) for both new and existing house types                                                                                                    |
| Thermostat Settings               | Heating: 70°F, Cooling: 78°F                                                                                                    |
| · ·                               | Basement (partially conditioned): Heating 62°F, Cooling 85°F                                                                                                    |
| Night Heating Setback             | 65°F (11 PM – 6 AM <sup>(f)</sup> )                                                                                                    |
|                                   | 00°T (111 M = 0 AM®)                                                                                                    |
| Internal Loads                    |                                                                                                    |
| Internal Loads                    | From IECC Table 404.5.2(1)                                                                                                    |
| Internal Loads                    | From IECC Table 404.5.2(1)                                                                                                    |
| Internal Loads                    |                                                                                                    |
| Internal Loads                    | From IECC Table 404.5.2(1)  Internal gain (Btu/day) = 17,900 + 23.8 * floor area + 4104 * number of bedrooms                                                                                                    |
|                                   | From IECC Table 404.5.2(1)  Internal gain (Btu/day) = 17,900 + 23.8 * floor area + 4104 * number of bedrooms  Where 3 bedrooms were assumed                                                                                                    |
| Natural Ventilation               | From IECC Table 404.5.2(1)  Internal gain (Btu/day) = 17,900 + 23.8 * floor area + 4104 * number of bedrooms  Where 3 bedrooms were assumed  Maximum operable window area reduced from 25% to 12.5%. Max ACH capped at 10. Based on                                                                                                    |
| Natural Ventilation               | From IECC Table 404.5.2(1)  Internal gain (Btu/day) = 17,900 + 23.8 * floor area + 4104 * number of bedrooms  Where 3 bedrooms were assumed  Maximum operable window area reduced from 25% to 12.5%. Max ACH capped at 10. Based on California Research on use of windows for ventilation.                                                       |
| Natural Ventilation  Weather Data | From IECC Table 404.5.2(1)  Internal gain (Btu/day) = 17,900 + 23.8 * floor area + 4104 * number of bedrooms  Where 3 bedrooms were assumed  Maximum operable window area reduced from 25% to 12.5%. Max ACH capped at 10. Based on California Research on use of windows for ventilation.  All TMY2 <sup>(h)</sup>                              |
| Natural Ventilation               | From IECC Table 404.5.2(1)  Internal gain (Btu/day) = 17,900 + 23.8 * floor area + 4104 * number of bedrooms  Where 3 bedrooms were assumed  Maximum operable window area reduced from 25% to 12.5%. Max ACH capped at 10. Based on California Research on use of windows for ventilation.  All TMY2 <sup>(h)</sup> 239 US cities <sup>(h)</sup> |
| Natural Ventilation  Weather Data | From IECC Table 404.5.2(1)  Internal gain (Btu/day) = 17,900 + 23.8 * floor area + 4104 * number of bedrooms  Where 3 bedrooms were assumed  Maximum operable window area reduced from 25% to 12.5%. Max ACH capped at 10. Based on California Research on use of windows for ventilation.  All TMY2 <sup>(h)</sup>                              |

## **Footnotes:**

(a) RESFEN allows the floor area to vary, so floor-area-dependent parameters (such as exterior and interior wall area, perimeter area, internal gains, infiltration, and so forth) are calculated for each specific case.

- (b) In Table 6-1, the default foundation option is the most common foundation type in that location; the other options are other foundation types found in more than 10% of the houses according to a National Association of Homebuilder's survey (Labs et al. 1988).
- (c) The insulation levels for the different building components are based on Table 402.1.1 in IECC 2006.
- (d) These assumptions are intended to represent the average solar heat gain reduction for a large sample of houses. A one-foot overhang is assumed on all four orientations in order to represent the average of a two-foot overhang and no overhang. A 67% transmitting obstruction 20 feet away on all four orientations represents the average of obstructions (such as neighboring buildings and trees) 20 feet away on one-third of the total windows and no obstructions in front of the remaining two-thirds of windows. An interior shade is assumed to have a Solar Heat Gain Coefficient multiplier of 0.9 during the winter and 0.8 during the summer. To account for solar heat gain reducing effects from other sources such as screens, trees, dirt, and self-shading of the building, the SHGC multiplier was further reduced by 0.1 throughout the year. This amounts to a 12.5% decrease in the summer and an 11.1% decrease in the winter. The final SHGC multipliers (0.8 in the winter and 0.7 in the summer) thus reflect the combined effects of shading devices and other sources.

(e)

- (f) RESFEN models a moderate setback of 65° F in recognition that some but not all houses may use night setbacks. Recent studies of residential indoor conditions have shown that, during the heating season, nighttime temperatures are significantly lower than daytime temperatures (Ref: "Occupancy Patterns and Energy Consumption in New California Houses," Berkeley Solar Group for the California Energy Commission, 1990).
- (g) RESFEN uses a feature in DOE-2 that allows the ventilation temperature to switch between a higher heating (or winter) and a lower cooling (or summer) temperature based on the cooling load over the previous four days.
- (h) RESFEN uses Typical Meteorological Year (TMY2) weather tapes from the National Renewable Energy Laboratory. There are 239 TMY2 locations with average weather data compiled from 30+ years of historical weather data.

# 5.3. Simulation Envelope Insulation Values

Table 5-3. RESFEN New Construction Insulation Values (IECC 2006)

| IECC Climate Zone    | Ceiling<br>R-value |    |   | Basement<br>Wall R-value |   | Floor<br>R-value |
|----------------------|--------------------|----|---|--------------------------|---|------------------|
| IECC06-Zone01        | 30                 | 13 | 0 | 0                        | 0 | 13               |
| IECC06-Zone02        | 30                 | 13 | 0 | 0                        | 0 | 13               |
| IECC06-Zone03        | 30                 | 13 | 0 | 0                        | 0 | 19               |
| IECC06-Zone03 Marine | 30                 | 13 | 0 | 0                        | 0 | 19               |
| IECC06-Zone04        | 38                 | 13 | 2 | 14                       | 0 | 19               |
| IECC06-Zone04 Marine | 38                 | 19 | 2 | 14                       | 0 | 30               |
| IECC06-Zone05        | 38                 | 19 | 2 | 14                       | 0 | 30               |
| IECC06-Zone06        | 49                 | 19 | 4 | 14                       | 0 | 30               |
| IECC06-Zone07        | 49                 | 21 | 4 | 14                       | 0 | 30               |
| IECC06-Zone08        | v                  | 21 | 4 | 14                       | 0 | 30               |

Table 5-4. RESFEN5 Existing Construction Insulation Values. (Ritschard, et. al. 1992)

| Package Name  | 0  | - |   |   | Basement<br>Floor R-value | Floor<br>R-value | Window for sizing        |
|---------------|----|---|---|---|---------------------------|------------------|--------------------------|
| Exist01 (AL1) | 11 | 7 | 0 | 0 | 0                         | 0                | Single, Aluminum Frame   |
| Exist01 (WV1) | 11 | 7 | 0 | 0 | 0                         | 0                | Single, Wood/Vinyl Frame |
| Exist02 (AL1) | 19 | 7 | 0 | 0 | 0                         | 0                | Single, Aluminum Frame   |
| Exist02 (WV1) | 19 | 7 | 0 | 0 | 0                         | 0                | Single, Wood/Vinyl Frame |
| Exist03 (WV1) | 22 | 7 | 0 | 0 | 0                         | 0                | Single, Wood/Vinyl Frame |

## 5.4. Using WINDOW DOE2 Input File for RESFEN Calculations

Window Library entries created in WINDOW can be imported into the RESFEN Window Library. In addition, the detailed DOE2 input file generated by WINDOW for windows can also be used in the RESFEN analysis for a more accurate definition of the glazing in the window. Importing records from a WINDOW database are discussed in Section 4 in the Glass Library section.

To use the WINDOW DOE2 Input file in a RESFEN calculation, the \*dat" file from WINDOW must be specified, and the calculation procedure "turned on". Both these functions are found in the Options dialog box, opened by clicking on the Options menu.

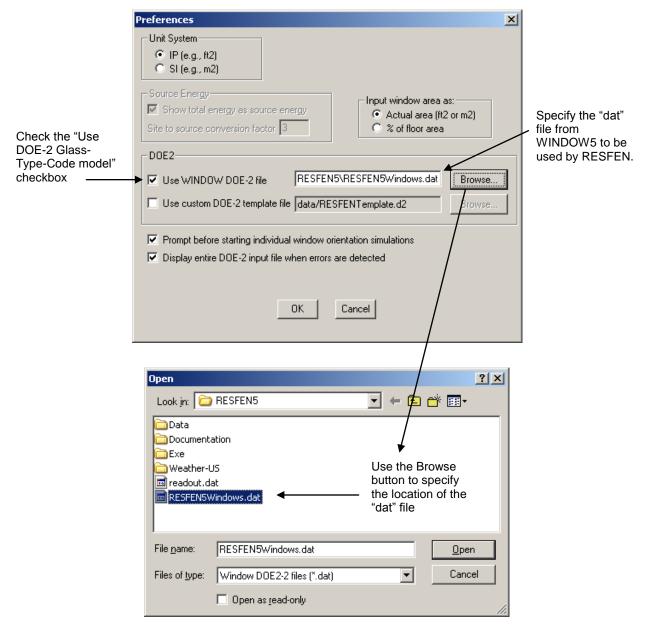

Figure 5-1. To use the DOE2 detailed input file from WINDOW (specified as a "dat" file), go to the Options dialog box from the Options menu.

# 5.5. RESFEN Window Library (from WINDOW) Documentation

|      |                                                               |               |         |              | Gas        |          | To       | tal Windov   | N7    |
|------|---------------------------------------------------------------|---------------|---------|--------------|------------|----------|----------|--------------|-------|
|      |                                                               |               |         |              | (See Note  | Gap      | U-factor | tar vviriaov | Ì     |
|      |                                                               | Frame         | # Glass | Glazing      | for        | Width    | (Btu/hr- |              |       |
| ID   | window_Name                                                   | Туре          | Layers  | Description  | Air/Argon) | (inches) | ft²-ºF)  | SHGC         | Tvis  |
| 10   | Single Clear - Alum. Frame                                    | AL            | 1       | Clear        | N/A        | N/A      | 1.291    | 0.735        | 0.695 |
| 102  | Double Clear - Alum. Frame                                    | AL            | 2       | Clear        | Air        | 0.375    | 0.833    | 0.647        | 0.628 |
| 103  | Double Tinted - Alum. Frame                                   | AL            | 2       | Tint         | Air        | 0.375    | 0.833    | 0.545        | 0.473 |
|      | Double Low-E, High Solar                                      |               |         | High Solar   |            |          |          |              |       |
| 104  | Gain, Alum.Improv. Frame                                      | ALI           | 2       | Gain Low-E   | Argon      | 0.5      | 0.645    | 0.577        | 0.607 |
|      | Double Low-E, Med Solar Gain,                                 |               |         | Medium Solar |            |          |          |              |       |
| 105  | Alum.Improv. Frame                                            | ALI           | 2       | Gain Low-E   | Argon      | 0.5      | 0.636    | 0.381        | 0.556 |
| 40.0 | Double Low-E, Low Solar Gain,                                 |               |         | Low Solar    |            |          |          |              |       |
| 106  | Alum.Improv. Frame                                            | ALI           | 2       | Gain Low-E   | Argon      | 0.5      | 0.63     | 0.261        | 0.492 |
| 107  | Double Clear, Alum. Frame                                     | ATB           |         | Classi       | A :        | 0.5      | 0.507    | 0.610        | 0.620 |
| 107  | w/Thermal Break Double Tint, Alum. Frame                      | AID           | 2       | Clear        | Air        | 0.5      | 0.597    | 0.618        | 0.628 |
| 108  | w/Thermal Break                                               | ATB           | 2       | Tint         | Air        | 0.5      | 0.597    | 0.514        | 0.473 |
| 100  | Double Low-E, High Solar                                      | TIID          |         | TIII         | 7111       | 0.5      | 0.377    | 0.514        | 0.473 |
|      | Gain, Alum. Frame                                             |               |         | High Solar   |            |          |          |              |       |
| 109  | w/Improv.Thermal Break                                        | ATBI          | 2       | Gain Low-E   | Argon      | 0.5      | 0.423    | 0.547        | 0.607 |
|      | Double Low-E, Med Solar Gain,                                 |               |         |              |            |          |          |              |       |
|      | Alum. Frame                                                   |               |         | Medium Solar |            |          |          |              |       |
| 110  | w/Improv.Thermal Break                                        | ATBI          | 2       | Gain Low-E   | Argon      | 0.5      | 0.415    | 0.350        | 0.556 |
|      | Double Low-E, Low Solar Gain,                                 |               |         |              |            |          |          |              |       |
|      | Alum. Frame                                                   |               |         | Low Solar    |            |          |          |              |       |
| 111  | w/Improv.Thermal Break                                        | ATBI          | 2       | Gain Low-E   | Argon      | 0.5      | 0.409    | 0.231        | 0.492 |
| 112  | Single Clear, Non-metal Frame                                 | WV            | 1       | Clear        | N/A        | N/A      | 0.879    | 0.640        | 0.648 |
| 113  | Double Clear, Non-metal Frame                                 | W/V           | 2       | Clear        | Air        | 0.5      | 0.517    | 0.570        | 0.585 |
| 114  | Double Tint, Non-metal Frame                                  | W/V           | 2       | Tint         | Air        | 0.5      | 0.517    | 0.473        | 0.441 |
|      | Double Low-E, High Solar                                      |               |         |              |            |          |          |              |       |
|      | Gain, Non-metal Thermally                                     |               |         | High Solar   |            |          |          |              |       |
| 115  | Improved Frame                                                | W/VI          | 2       | Gain Low-E   | Argon      | 0.5      | 0.285    | 0.497        | 0.566 |
|      | Double Low-E, Med Solar Gain,                                 |               |         |              |            |          |          |              |       |
| 446  | Non-metal Thermally Improved                                  | T 4 7 / T 7 T |         | Medium Solar |            |          | 0.000    | 0.242        | 0.540 |
| 116  | Frame                                                         | W/VI          | 2       | Gain Low-E   | Argon      | 0.5      | 0.278    | 0.313        | 0.518 |
|      | Double Low-E, Low Solar Gain,<br>Non-metal Thermally Improved |               |         | Low Solar    |            |          |          |              |       |
| 117  | Frame                                                         | W/VI          | 2       | Gain Low-E   | Argon      | 0.5      | 0.272    | 0.202        | 0.459 |
| 117  | Triple Low-E, High Solar Gain,                                | **/ *1        |         | Guilt EOW E  | riigon     | 0.5      | 0.272    | 0.202        | 0.407 |
|      | Non-metal Thermally Improved                                  |               |         | High Solar   |            |          |          |              |       |
| 118  | Frame                                                         | W/VI          | 3       | Gain Low-E   | Argon      | 0.375    | 0.196    | 0.407        | 0.498 |
|      | Triple Low-E, Med Solar Gain,                                 |               |         |              |            |          |          |              |       |
|      | Non-metal Thermally Improved                                  |               |         | Medium Solar |            |          |          |              |       |
| 119  | Frame                                                         | W/VI          | 3       | Gain Low-E   | Argon      | 0.375    | 0.193    | 0.281        | 0.454 |
|      | Triple Low-E, Low Solar Gain,                                 |               |         |              |            |          |          |              |       |
|      | Non-metal Thermally Improved                                  |               |         | Low Solar    |            |          |          |              |       |
| 120  | Frame                                                         | W/VI          | 3       | Gain Low-E   | Argon      | 0.375    | 0.189    | 0.184        | 0.369 |

## **NOTES:**

| FRAME TYPE CODES:                | GAS FILLS:                                                                             |
|----------------------------------|----------------------------------------------------------------------------------------|
| AL = Aluminum                    | Argon = 90% air, 10% argon                                                             |
| ATB = Aluminum, Thermally Broken | WINDOW PROPERTIES:                                                                     |
| W/V = Wood/Vinyl                 | The properties for U-factor, SHGC, and Tvis were calculated with WINDOW 6.3.72 (2012). |
| I = Thermally Improved Frame     |                                                                                        |

The data presented here and in RESFEN are average properties for several commercially available products. Specific products will perform slightly above or below the average products defined here. Users are encouraged to only use these numbers as a general guide and to use specific manufacturer's product data (i.e. NFRC U-factors and Solar Heat Gain Coefficients) whenever possible.

#### 5.6. Resources

The following listings are resources for learning more about energy-efficient windows:

#### 5.6.1. Books

Residential Windows, A Guide to New Technologies and Energy Performance by John Carmody, Stephen Selkowitz, and Lisa Heschong W.W.W. Norton & Company, 1996.

Updated material from this book can be found at the web site <a href="https://www.efficientwindows.org">www.efficientwindows.org</a>.

#### 5.6.2. Organizations

#### **Efficient Windows Collaborative**

Alliance to Save Energy 1200 18th Street N.W., Suite 900 Washington, DC 20036 Phone: (202) 857-0666

Fax: (202) 331-9588

Web site: www.efficientwindows.org

#### **National Fenestration Rating Council**

1300 Spring Street, Suite 500 Silver Spring, MD 20910 Phone: (301) 589-NFRC Web site: <u>www.nfrc.org</u>

### Windows and Daylighting Group

Lawrence Berkeley National Laboratory MS 90-3111 1 Cyclotron Road Berkeley, CA 94720

Web site: windows.lbl.gov

### 5.7. References

American Society of Heating, Refrigeration, and Air-Conditioning Engineers (ASHRAE) 1997. WYEC2 User's Manual, Atlanta GA.

Arasteh, D. K., E. U. Finlayson, and C. Huizenga. 1994. "WINDOW 4.1: A PC program for analyzing window thermal performance in accordance with standard NFRC procedures". LBL-35298, Lawrence Berkeley Laboratory, Berkeley, Calif.

Council of American Building Officials (CABO). 1993. Model Energy Code. Falls Church, Va.

Henderson, H., Y. J. Huang, and D. Parker. 1999. "Residential equipment part-load curves for use in DOE-2". LBL-42145, Lawrence Berkeley National Laboratory, Berkeley, Calif.

Huang, Y. J., R. Ritschard, I. Turiel, S. Byrne, D. Wilson, C. Hsui, J. Bull, R. Sullivan, L. Chang, and P. Albrand. 1987. "Methodology and assumptions for evaluating heating and cooling energy requirements in new single-family residential buildings. Technical support document for the PEAR microcomputer program". LBL-19128, Lawrence Berkeley Laboratory, Berkeley, Calif.

Labs, K., J. Carmody, R. Sterling, L. Shen, Y. J. Huang, and D. Parker. 1988. *Building Foundation Design Handbook*. ORNL/Sub/86-72143/1, Oak Ridge National Laboratory, Oak Ridge, Tenn.

Lawrence Berkeley Laboratory (LBL) and Los Alamos Scientific Laboratory. 1980. *DOE-2 Reference Manual, Parts 1 and 2*. LBL-8706 Rev. 1/LA-7689-M Ver 2.1, Lawrence Berkeley Laboratory, Berkeley, Calif.

National Energy Renewable Laboratory (NREL). 1995. TMY2 User's Manual. Golden, Colo.

Ritschard, R., J. W. Hanford, and A. O. Sezgen. 1992. "Single-family heating and cooling requirements: assumptions, methods, and summary results", GRI-91/0236, Gas Research Institute, Chicago, Ill.

Winkelmann, F. C., B. E. Birdsall, W. F. Buhl, K. L. Ellington, A. E. Erdem, J. J. Hirsch, and S. Gates. 1993. "DOE-2 Supplement. Version 2.1E", pp. 2-98 through 2-117 (Window Library), LBL-34947, Lawrence Berkeley Laboratory, Berkeley, Calif.

# 6. ACKNOWLEDGEMENTS

The development of RESFEN6 was supported by the Assistant Secretary for Energy Efficiency and Renewable Energy; Office of Building Technology, State and Community Programs; Office of Building Systems of the U.S. Department of Energy under Contract No. DE-AC03-76SF00098. The authors appreciate the assistance of the following colleagues in the design and development of RESFEN: Fred Buhl, Ender Erdem, Rob Hitchcock, Steve Selkowitz, and Fred Winkelmann. The user interface was developed by Santosh Philip of Gabel Associates, Berkeley, California. Development of the modeling assumptions for use in RESFEN was a collaborative process between LBNL staff and NFRC members; the authors wish to acknowledge the significant effort and contributions from many in the window community.